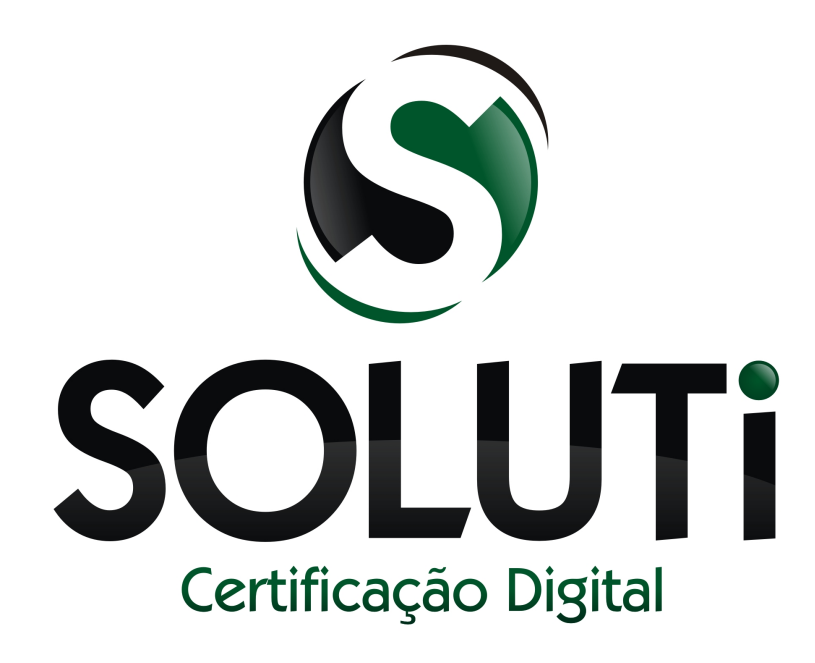

# **Manual de baixa do Certificado Digital AR SOLUTI**

Versão 2.0 de 7 de Maio de 2014

Classificação: Ostensiva

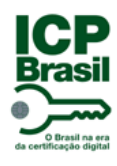

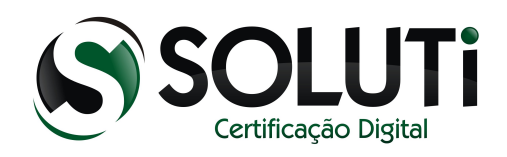

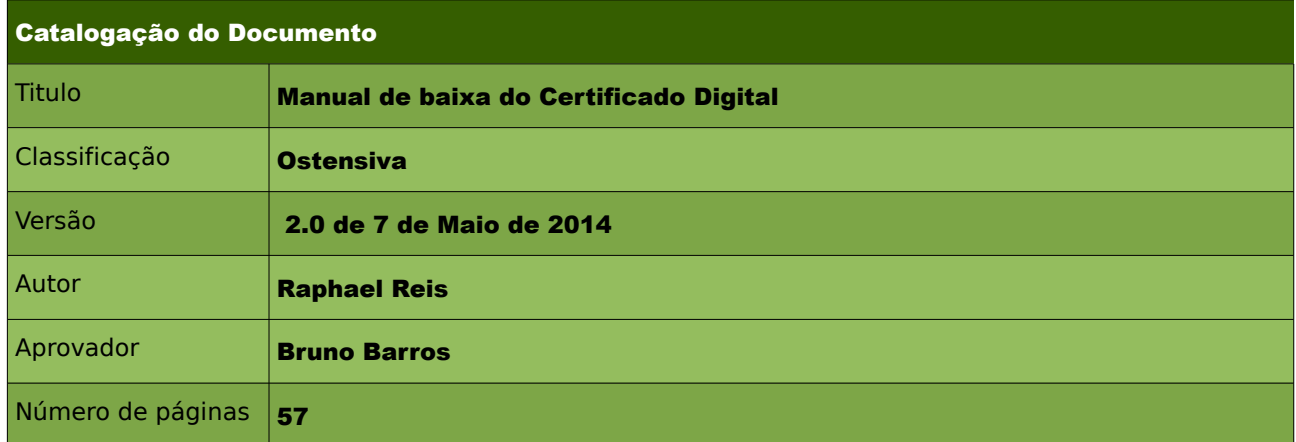

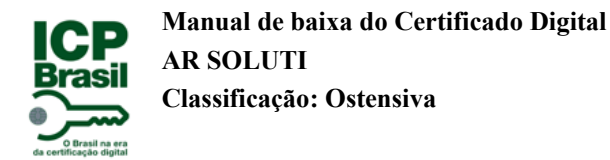

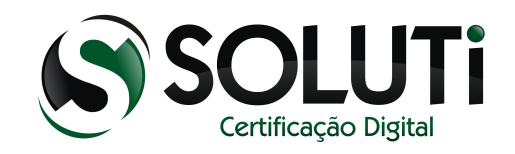

# **Sumário**

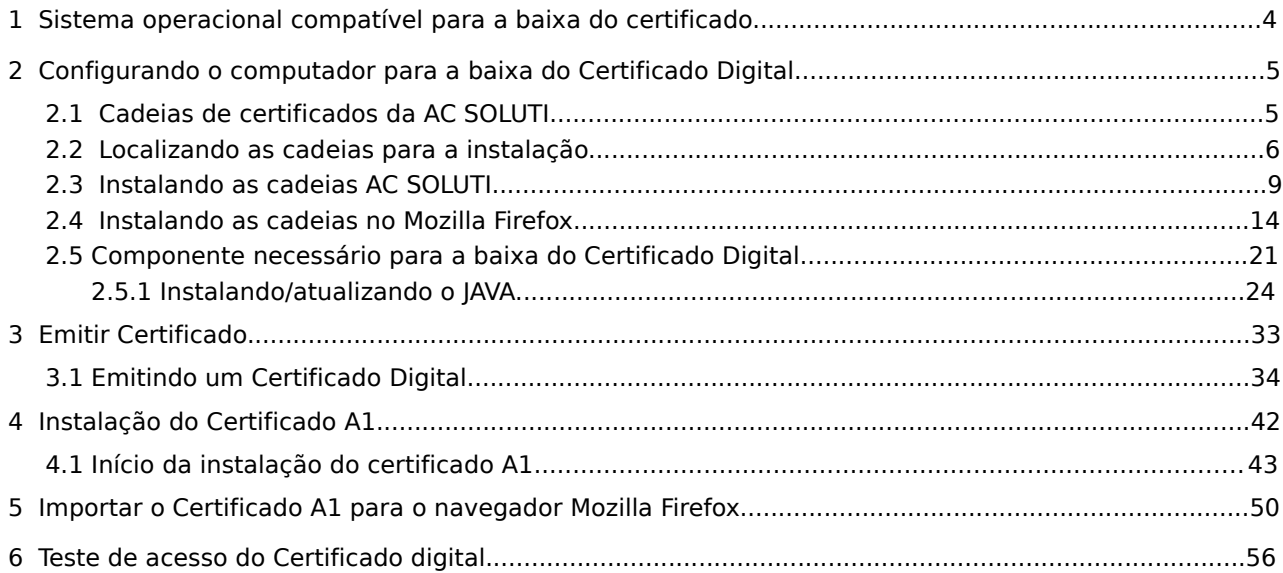

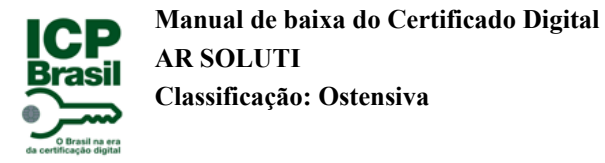

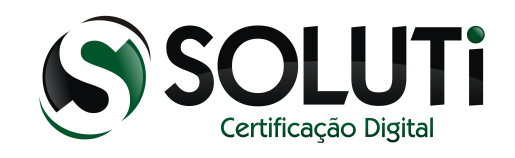

#### <span id="page-3-0"></span> **1 Sistema operacional compatível para a baixa do certificado**

A baixa do Certificado Digital só é possível no Sistema Operacional Windows 7 ou Windows 8.

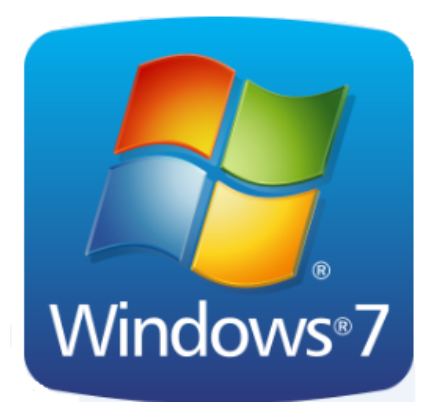

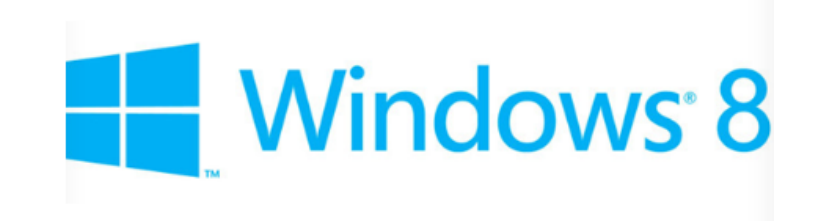

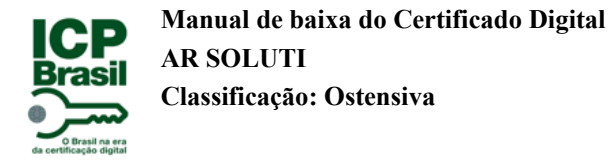

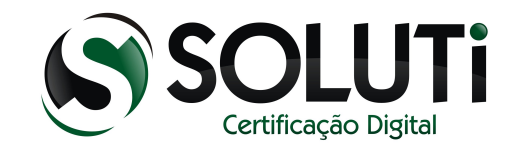

# <span id="page-4-1"></span> **2 Configurando o computador para a baixa do Certificado Digital**

### <span id="page-4-0"></span> **2.1 Cadeias de certificados da AC SOLUTI**

Para o correto funcionamento do Certificado Digital emitido pela AC SOLUTI e também a baixa do mesmo, é necessário a instalação das nossas cadeias no navegador (browser). As cadeias estão disponíveis em nosso site.

Endereço:<http://site.solutinet.com.br/2014/menu/instaladores-e-manuais.html>

Faça o download das três cadeias disponíveis no site:

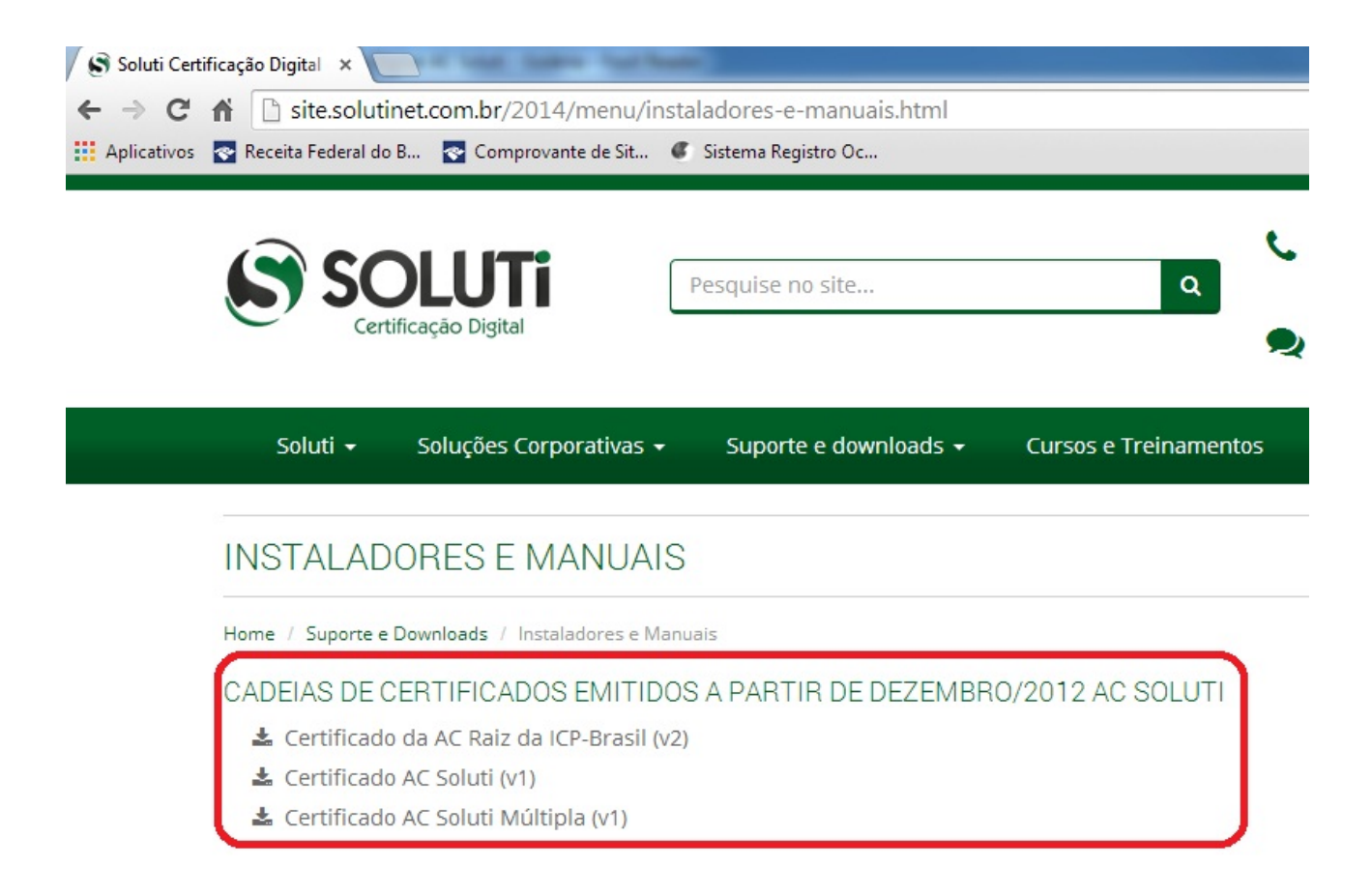

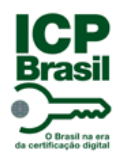

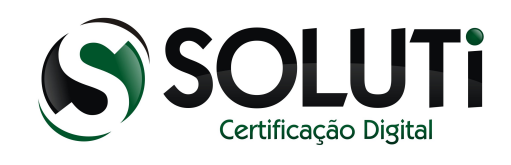

# <span id="page-5-0"></span> **2.2 Localizando as cadeias para a instalação.**

- 1. Clique no menu "Iniciar"
- 2. Clique em "Computador"

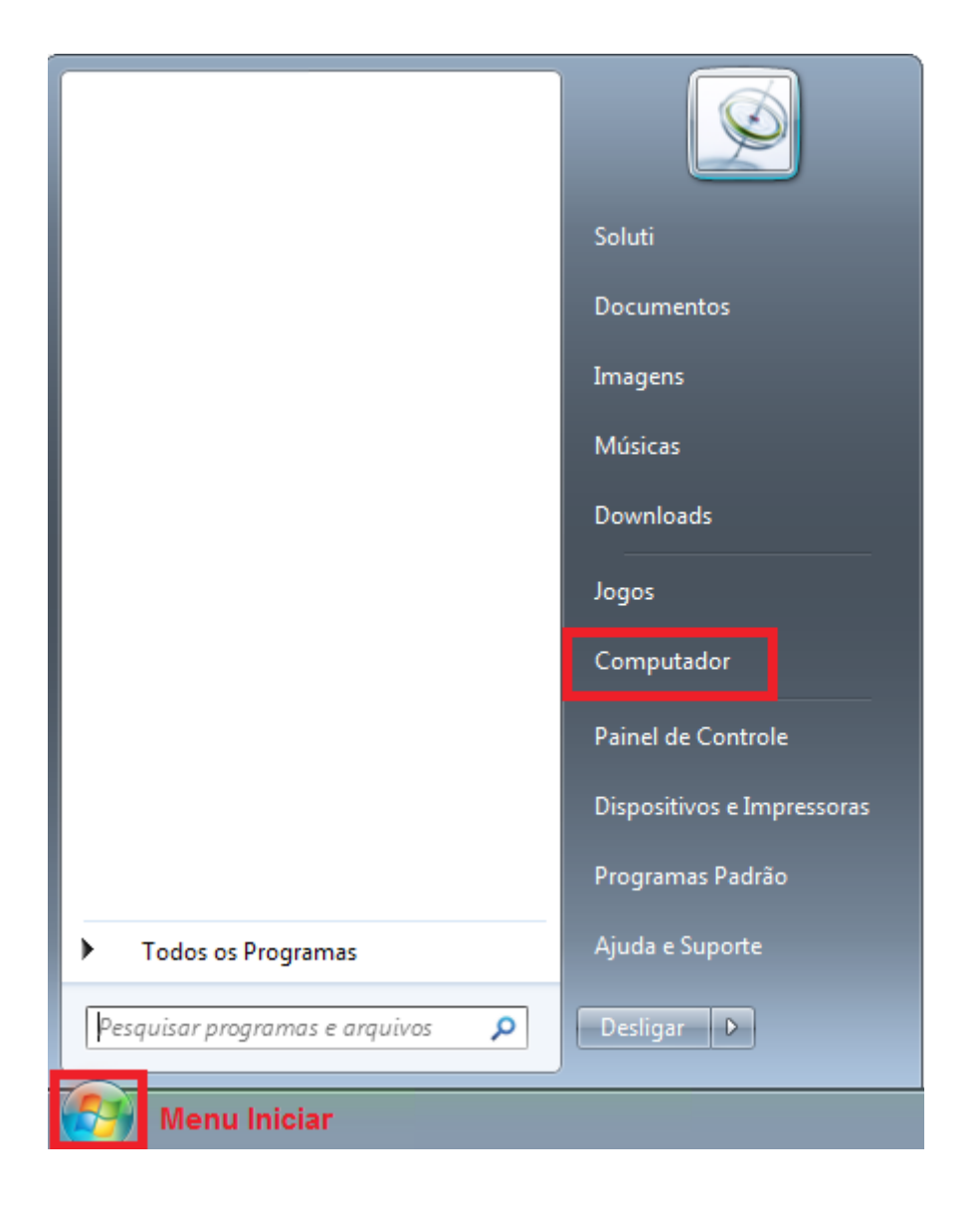

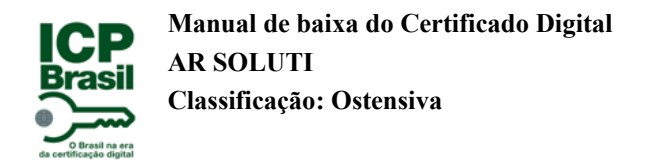

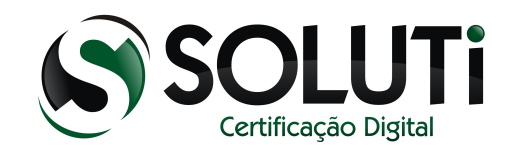

Clique na pasta "Downloads" para localizar as cadeias que acabamos de baixar:

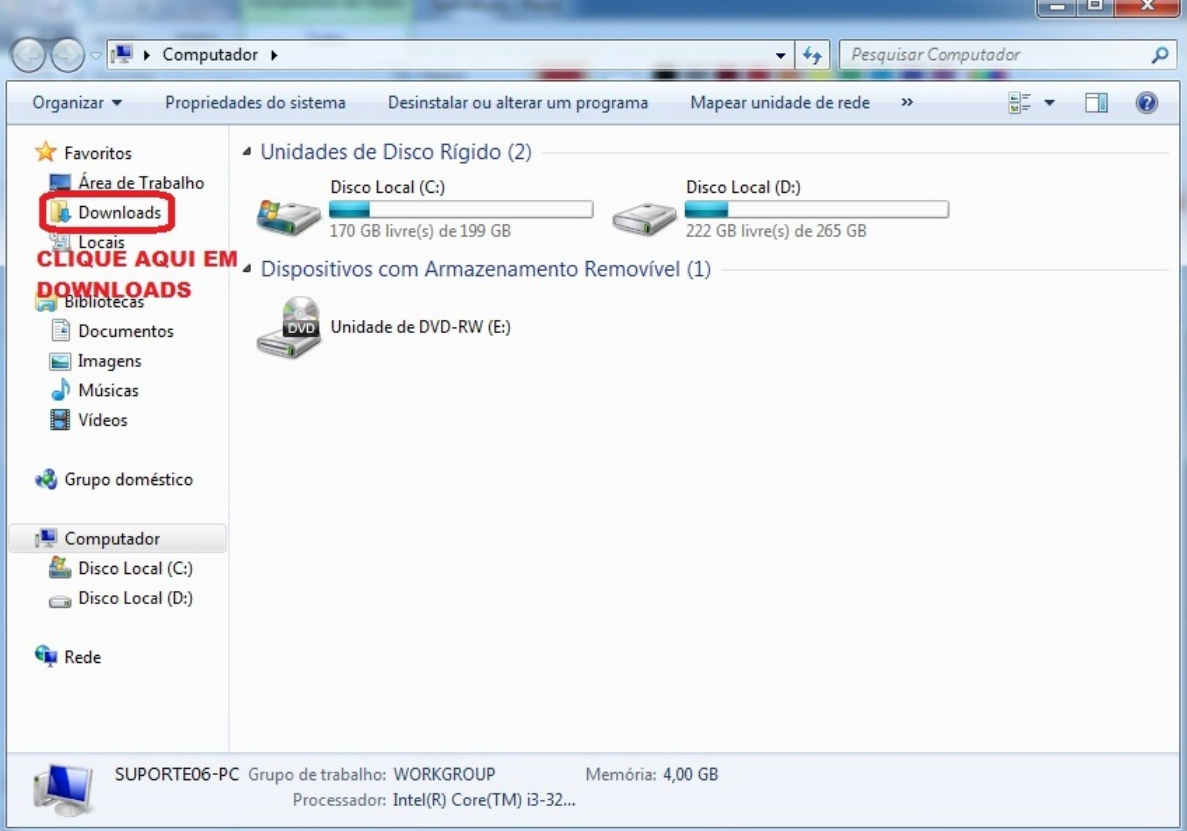

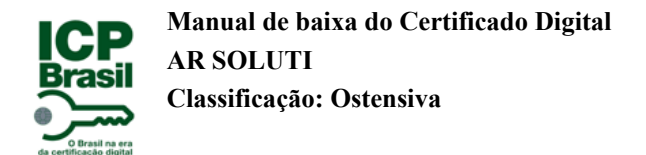

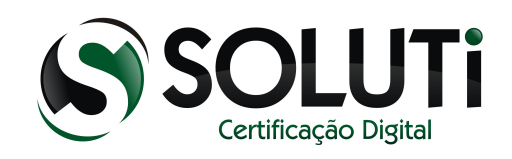

Baixado as 3 cadeias, elas aparecem dentro da pasta Downloads como mostra abaixo.

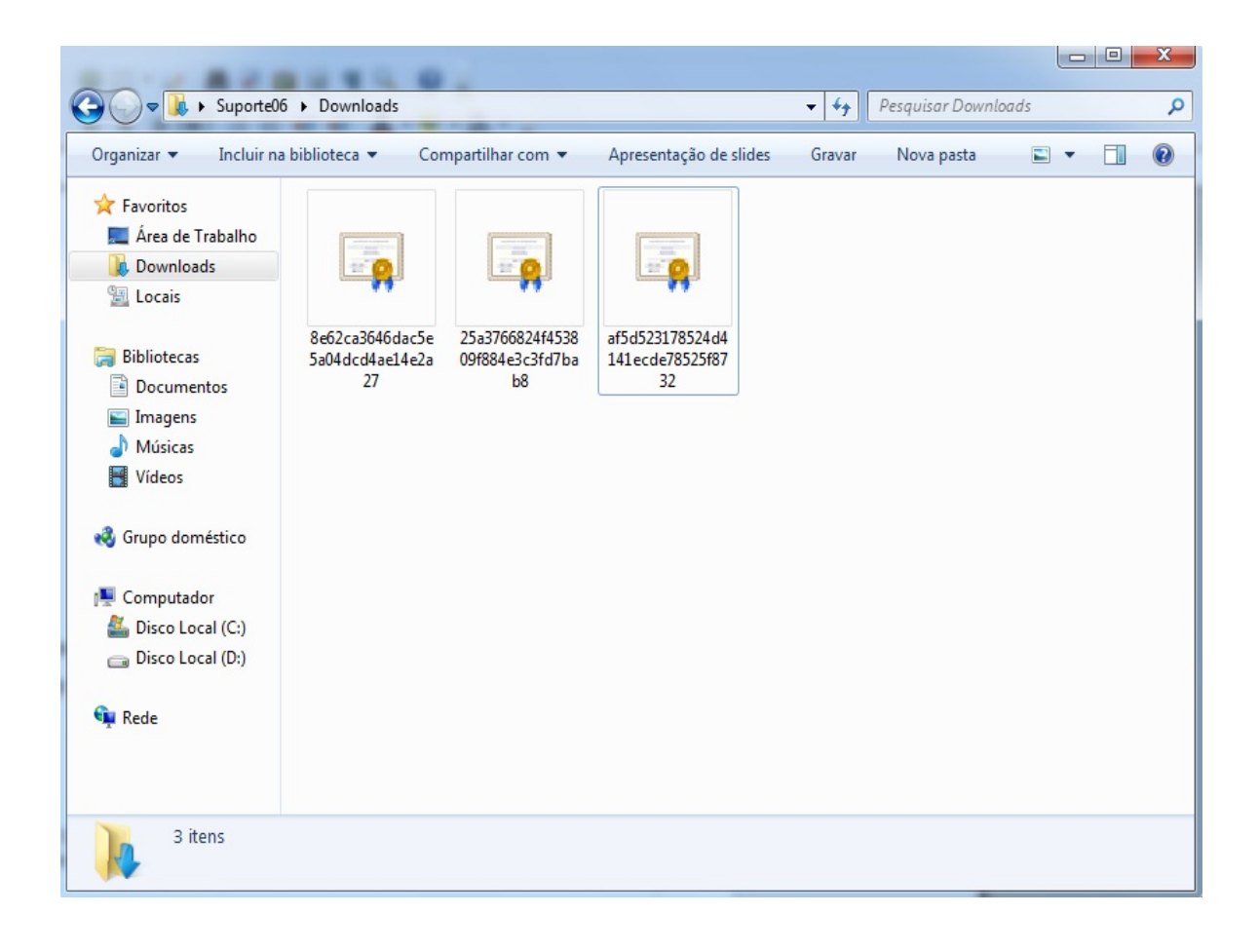

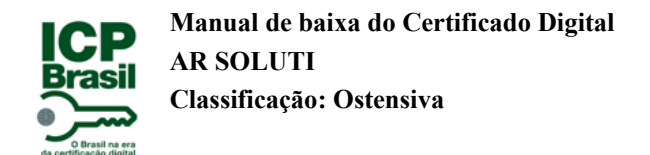

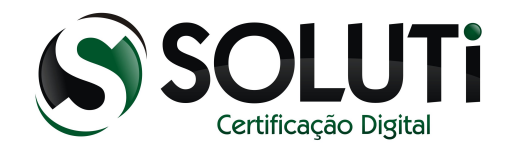

# <span id="page-8-0"></span> **2.3 Instalando as cadeias AC SOLUTI.**

Certificado da AC Raiz da ICP-Brasil (v2)

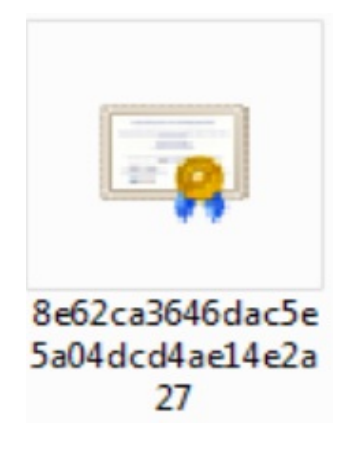

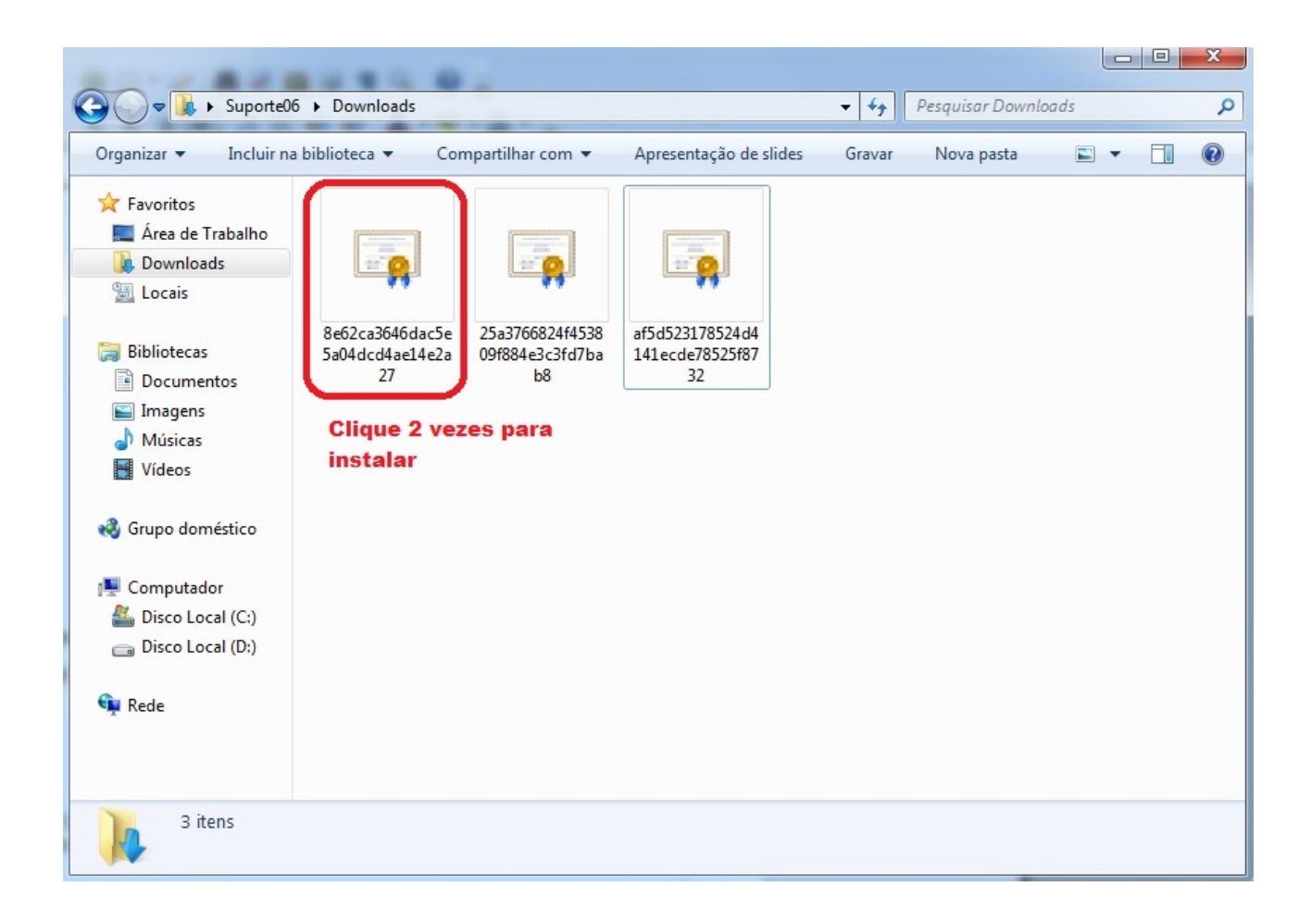

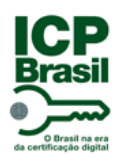

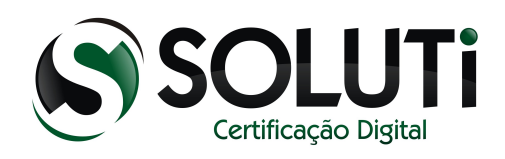

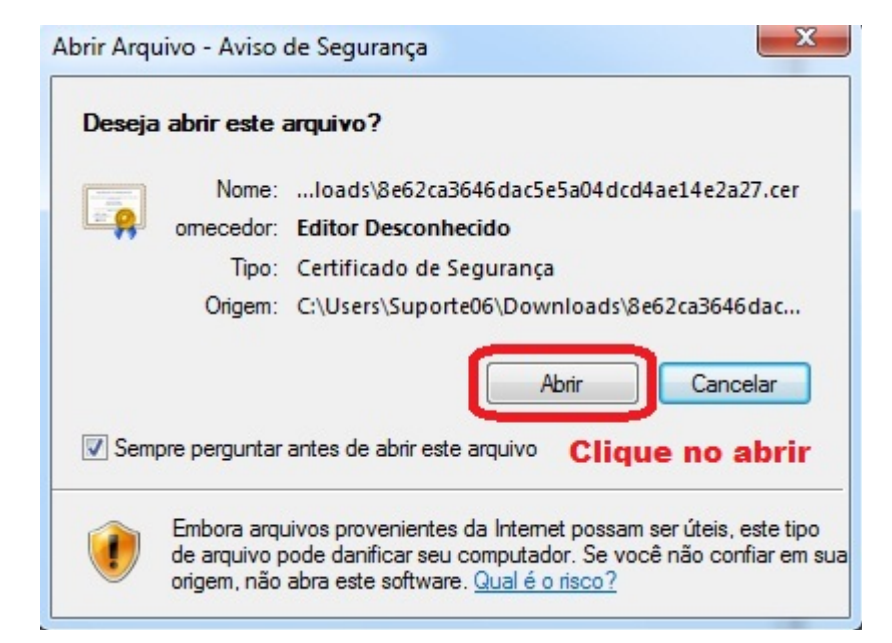

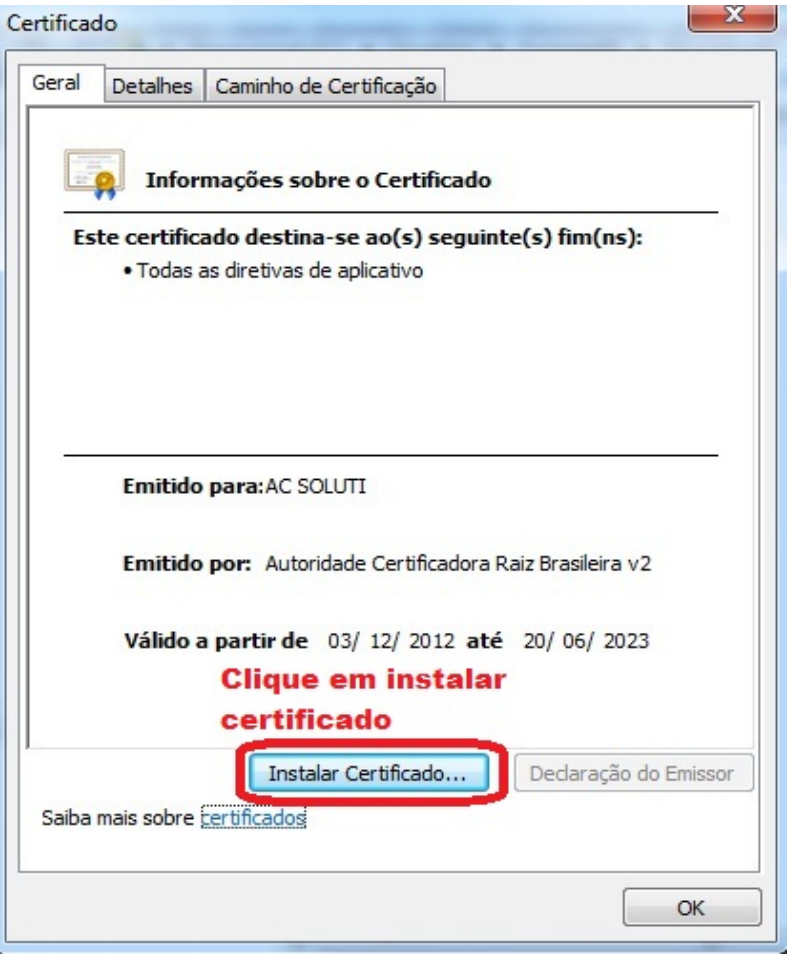

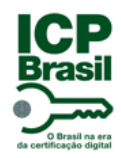

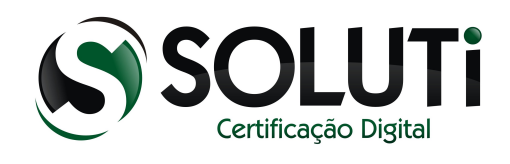

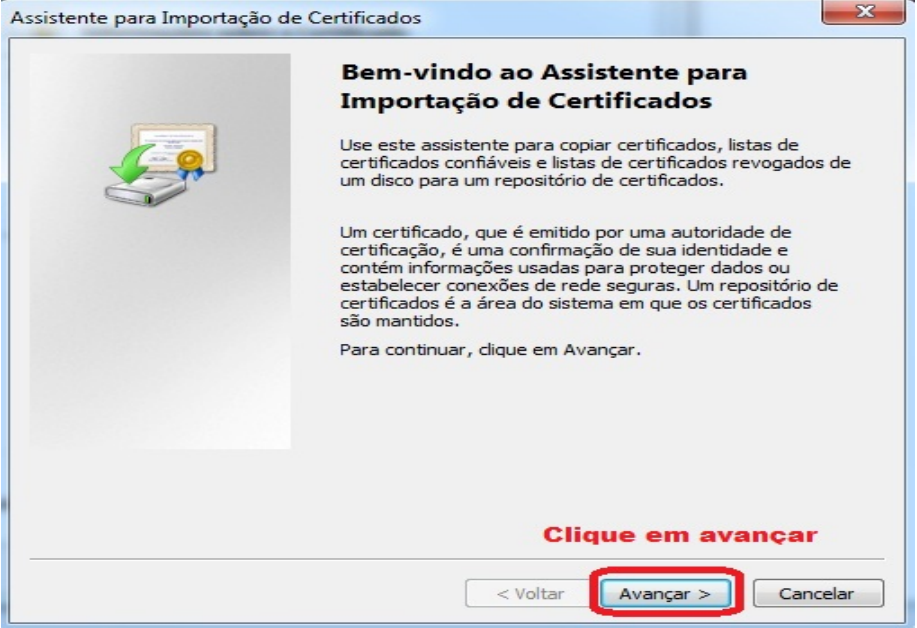

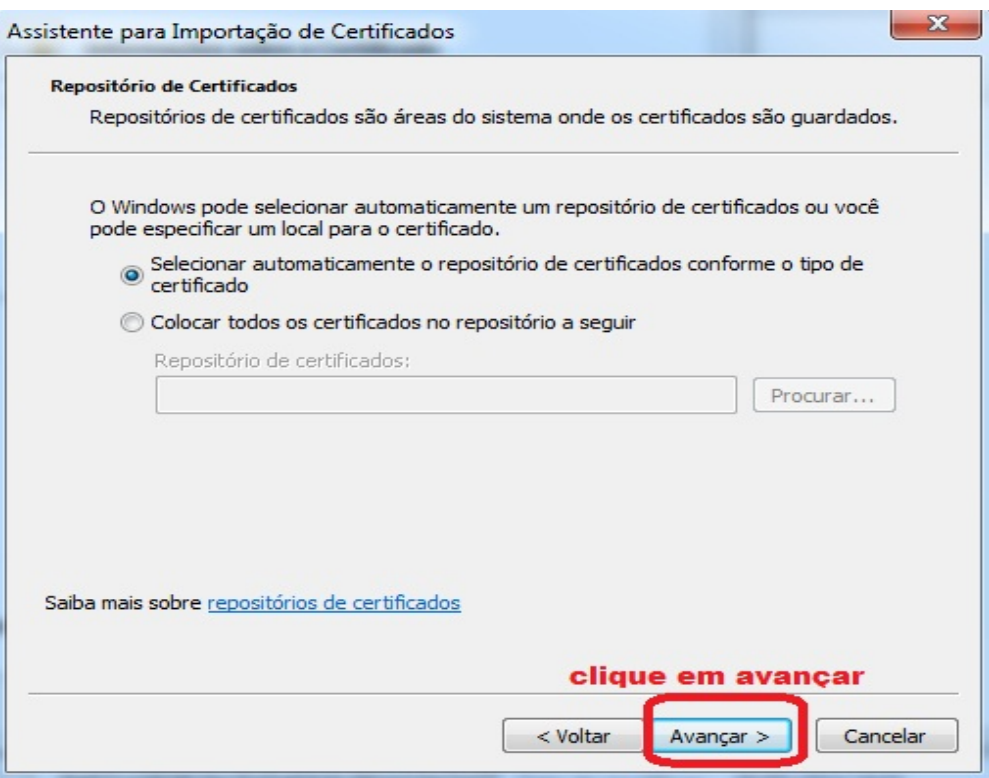

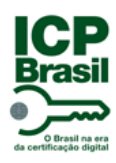

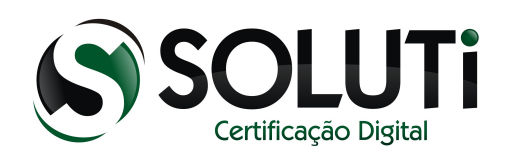

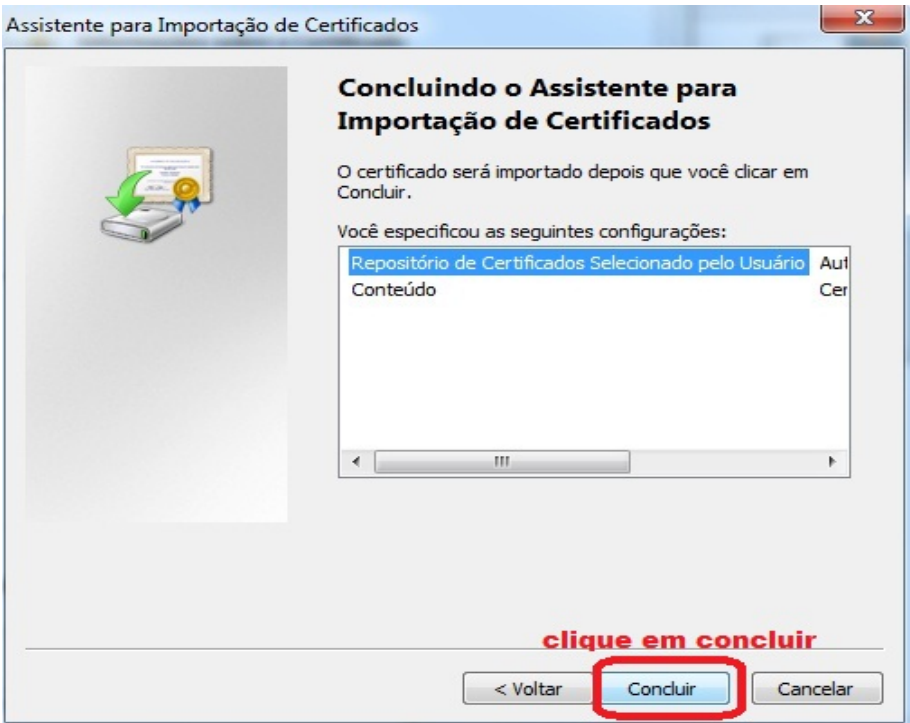

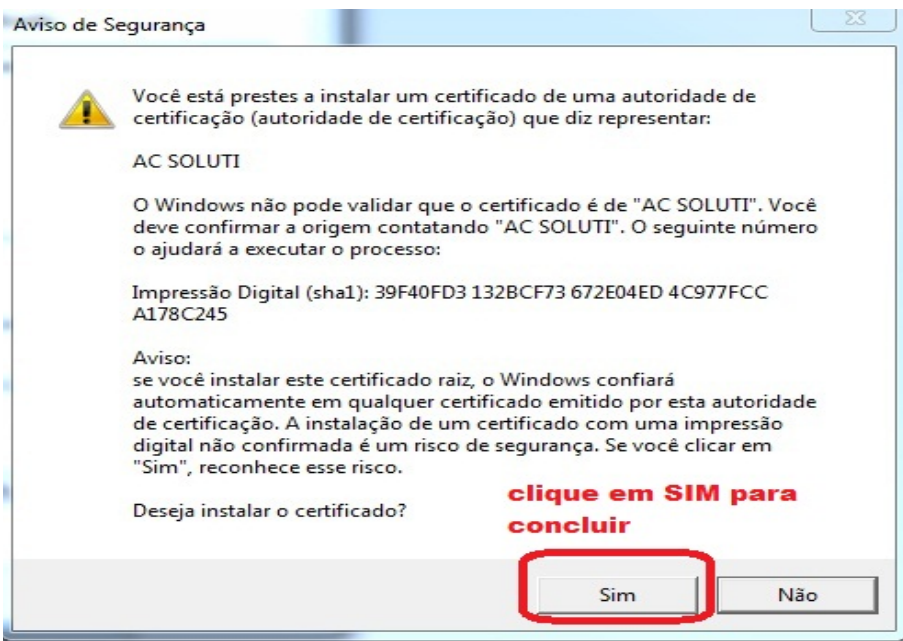

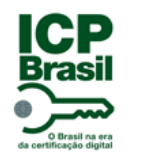

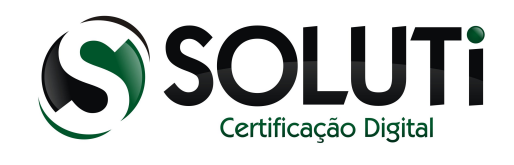

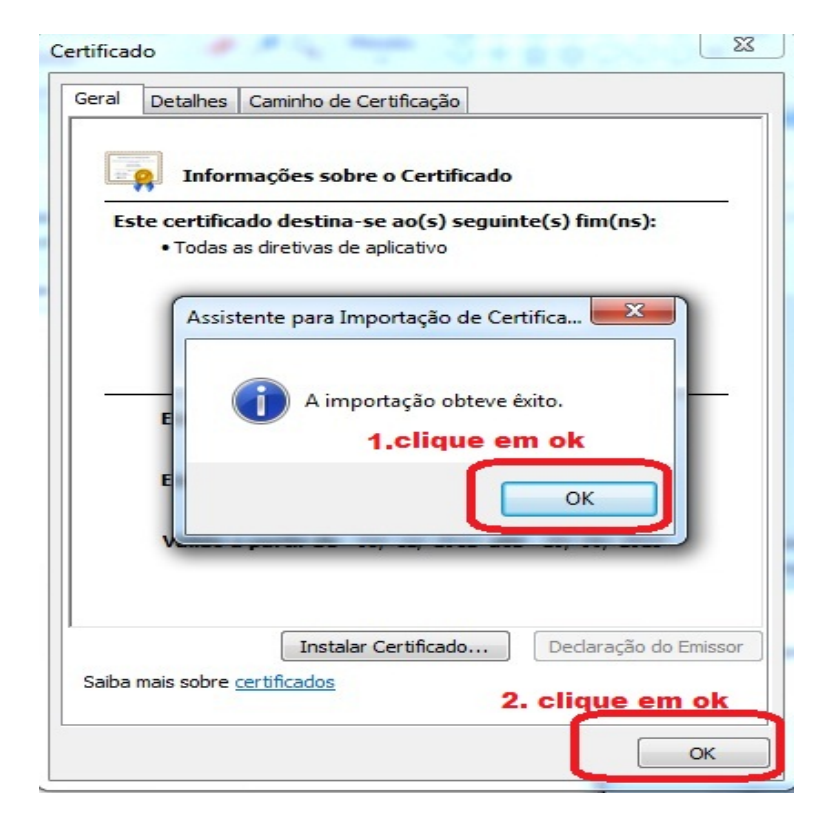

Pronto! Agora repita o mesmo procedimento com as outras duas cadeias restantes.

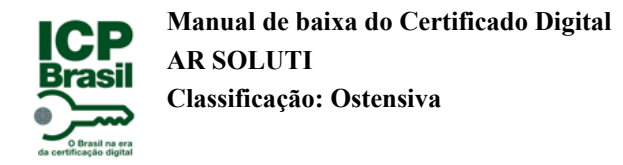

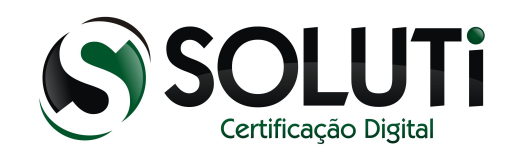

#### <span id="page-13-0"></span>**2.4 Instalando as cadeias no Mozilla Firefox**

Após a baixa das três cadeias informadas, iremos iniciar a instalação de cada uma delas no Mozilla Firefox.

Abra o navegador Mozilla Firefox.

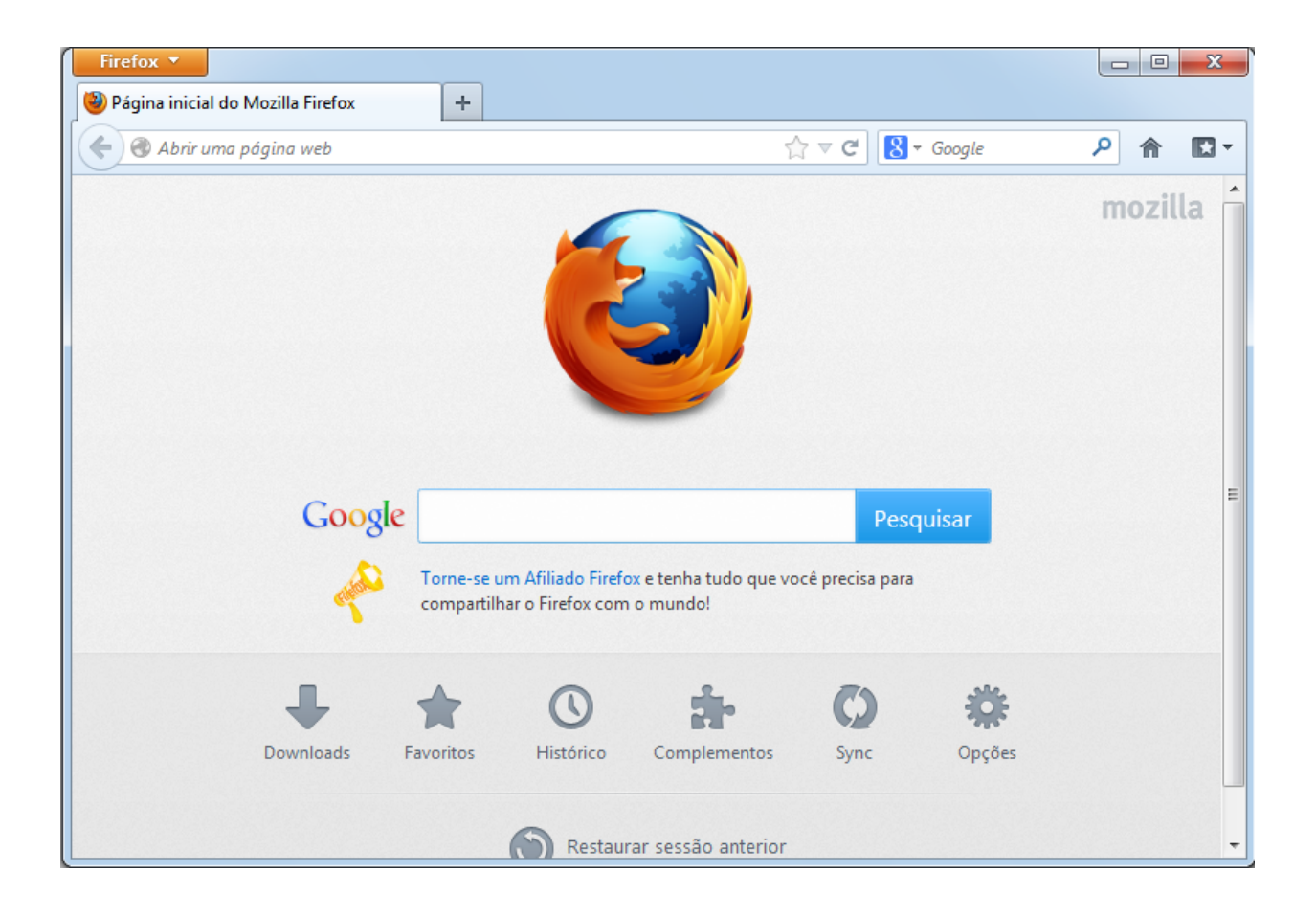

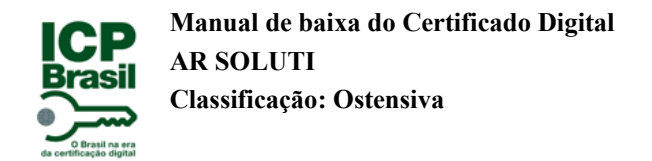

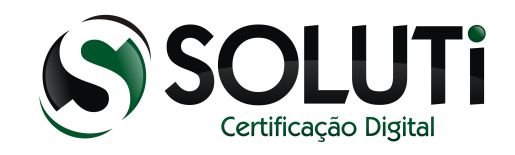

Clique no menu "Firefox" e clique em "Opções" conforme a imagem a seguir.

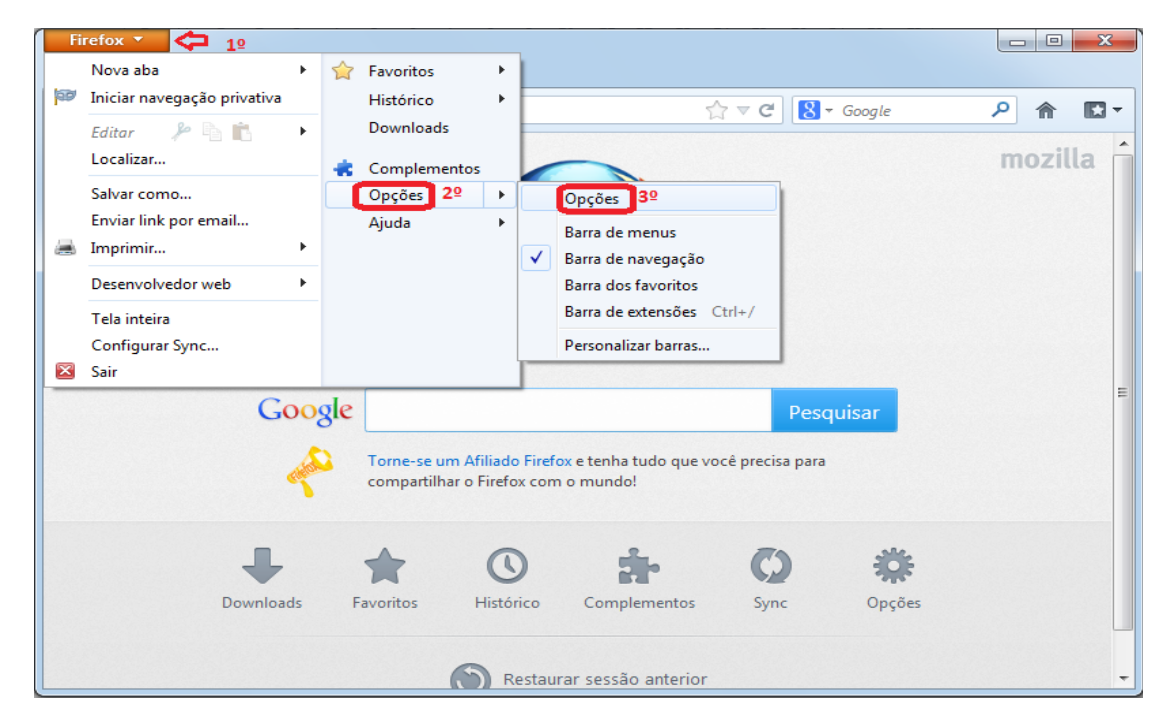

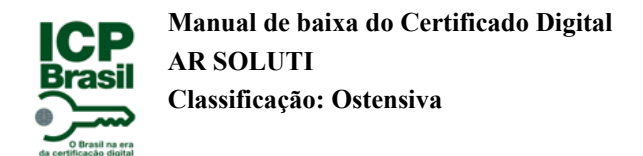

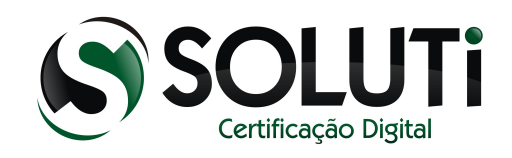

 $\begin{array}{|c|c|c|c|}\hline \quad \quad & \text{if} \quad \quad & \text{if} \quad \$  $-$  Fin  $-x$ Opções <sup>(3)</sup> Página inicial do l  $\circledcirc$  $\mathbb{F}_{\mathbb{H}^1}$ OD ≙ E 一页 Dš  $\leftarrow$  Abrir uma  $\rho$   $\hat{\mathbb{n}}$  $\Box$  -Privacidade Geral Abas Conteúdo Aplicativos Segurança Sync Avançadı  $\overline{\mathbf{1}}$ Geral Rede Atualizações Criptografia mozilla Protocolos  $\overline{V}$  SSL<sub>3.0</sub>  $V$  TLS 1.0 -<br>Certificados Quando um servidor solicitar meu certificado pessoal: Selecionar um automaticamente @ Perguntar quando necessário  $\boxed{\text{f}_{\text{L}}\text{E}$ ertificados $\boxed{\text{g}_{\text{evoga}}\}$   $\boxed{\text{V}$ alidação  $\boxed{\text{D}}$ ispositivos de segurança Cancelar | Ajuda  $OK$ 

Selecione "Avançado", "Criptografia" e "Certificados" conforme a sequência da imagem abaixo:

Clique em "Autoridades" e em seguida clique em "Importar...".

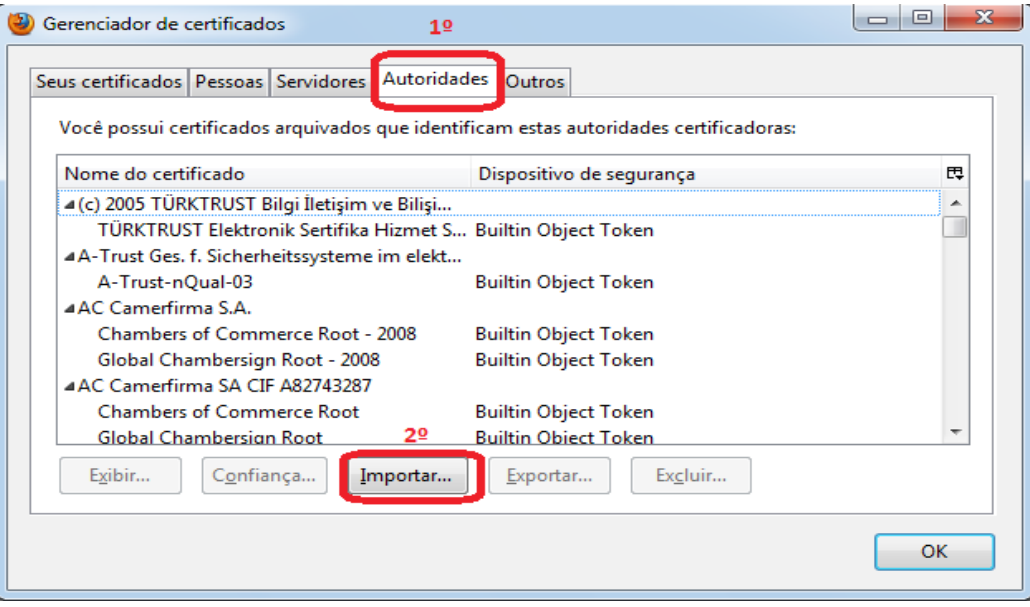

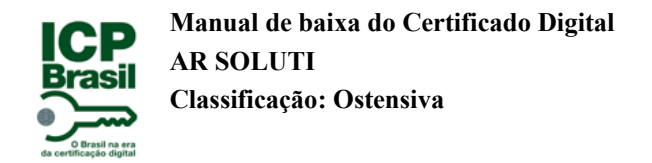

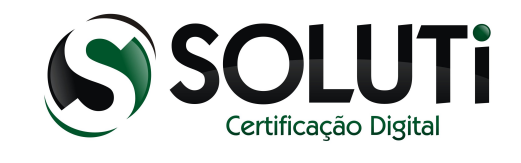

Após clicar em "Importar..." será aberto a janela de pesquisa. Navegue até o local onde as cadeias estão salvas e selecione uma delas.

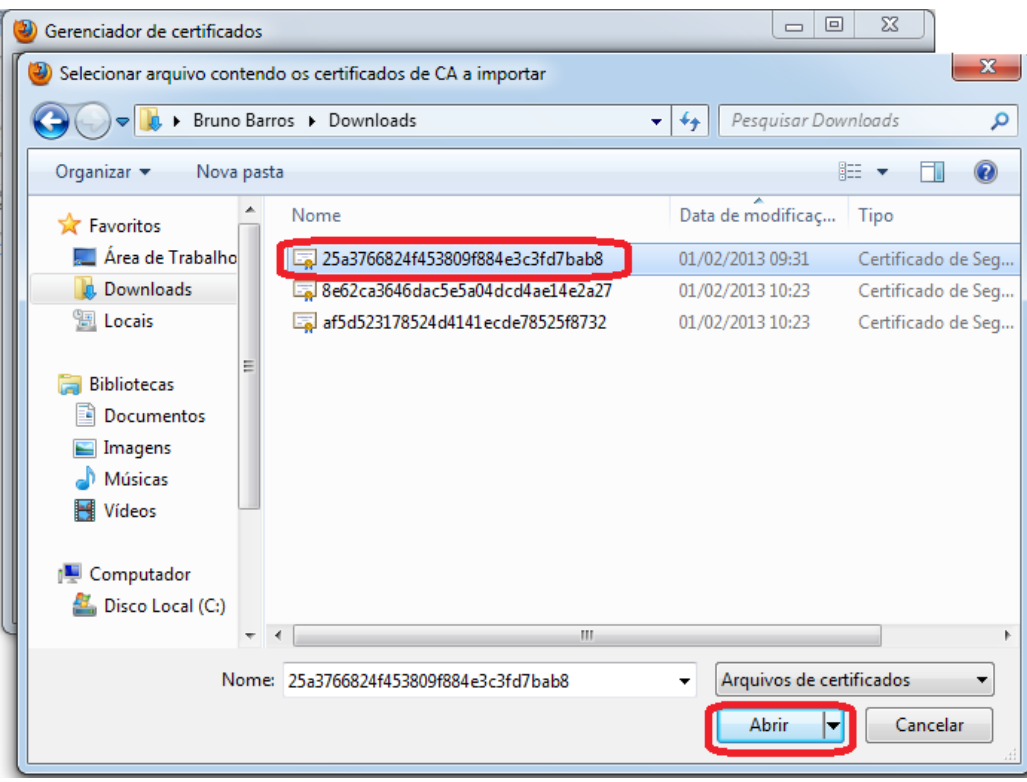

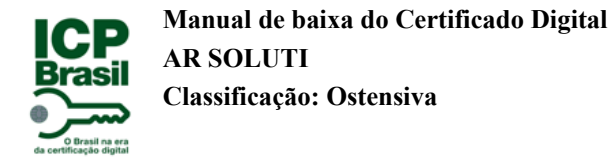

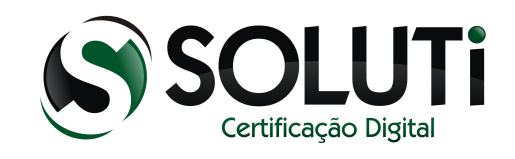

Após selecionar uma das cadeias, será aberto a seguinte tela. Marque todas como confiável e clique em "OK".

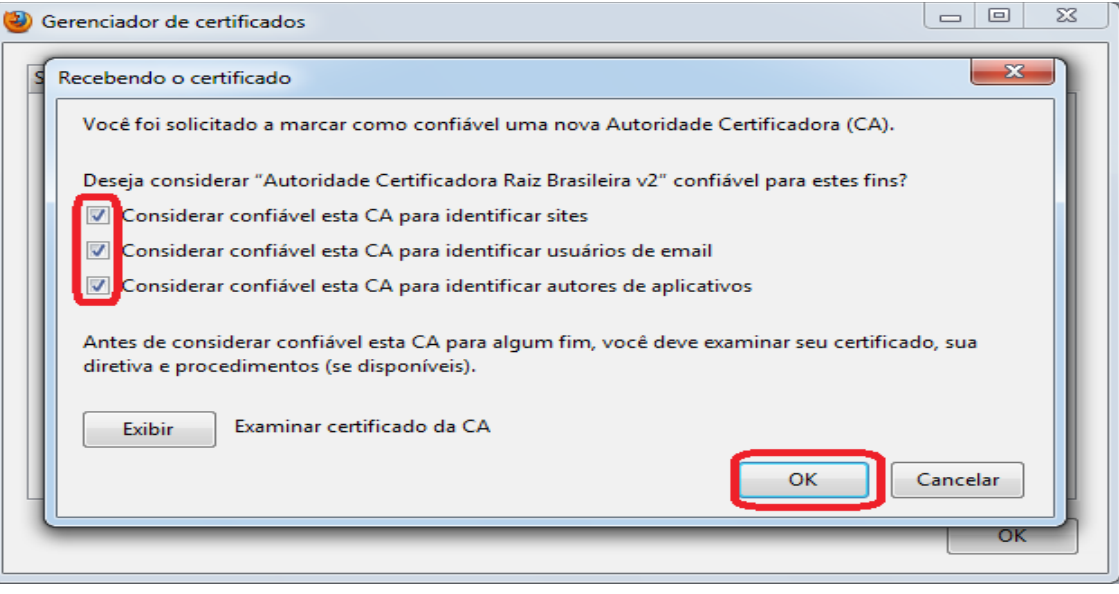

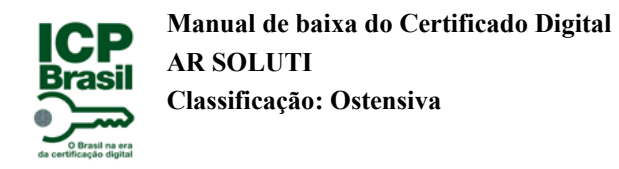

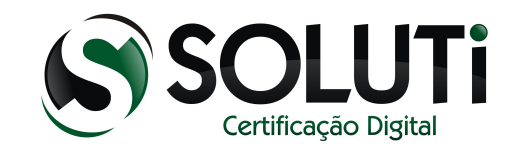

Para instalarmos as outras duas cadeias restantes, clique em "Importar..." e repita os passos informados acima.

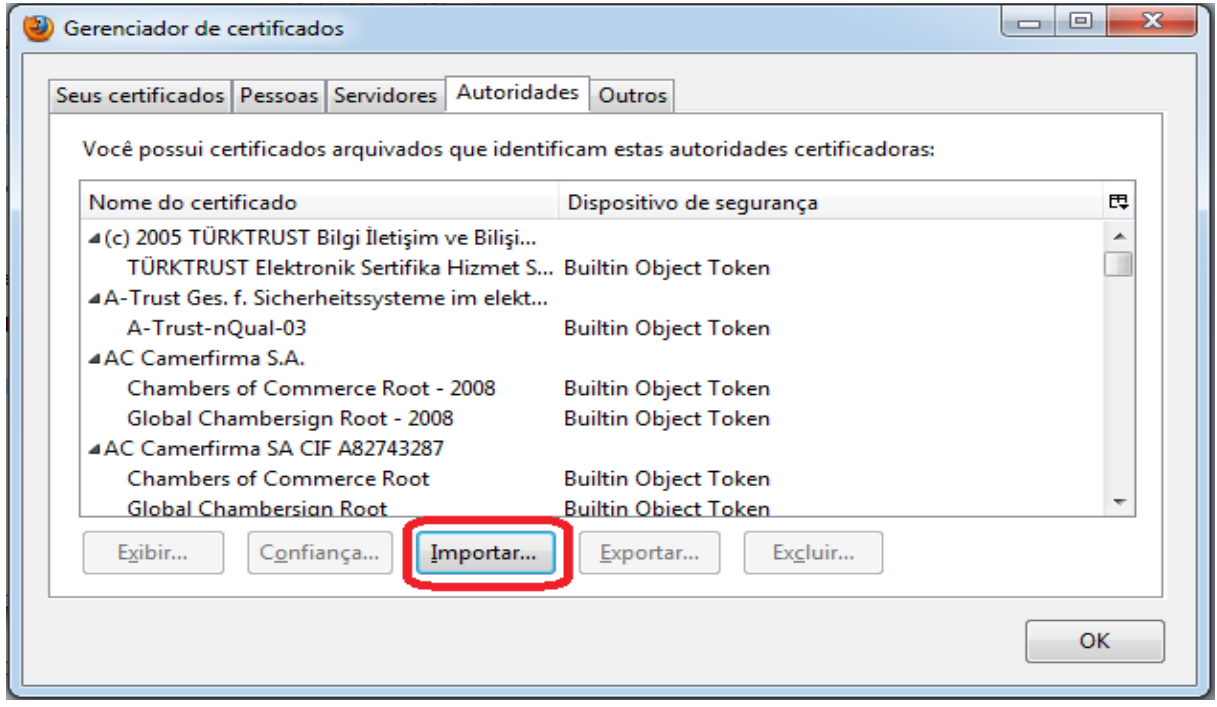

Após a instalação das três cadeias, clique em "OK".

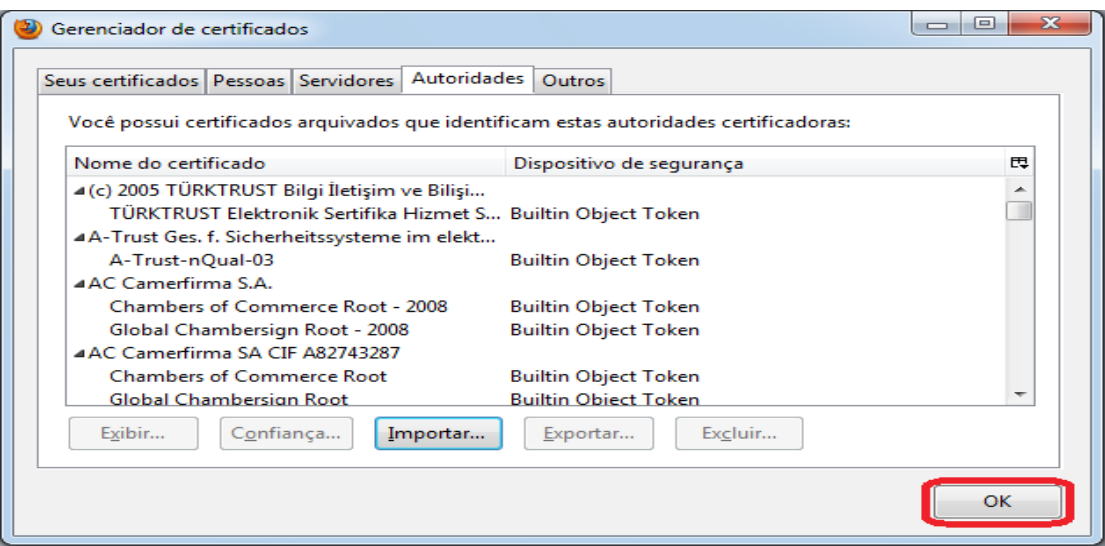

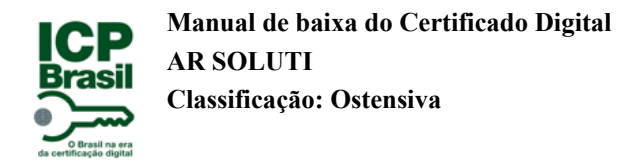

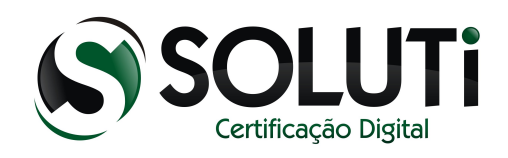

Clique em "OK".

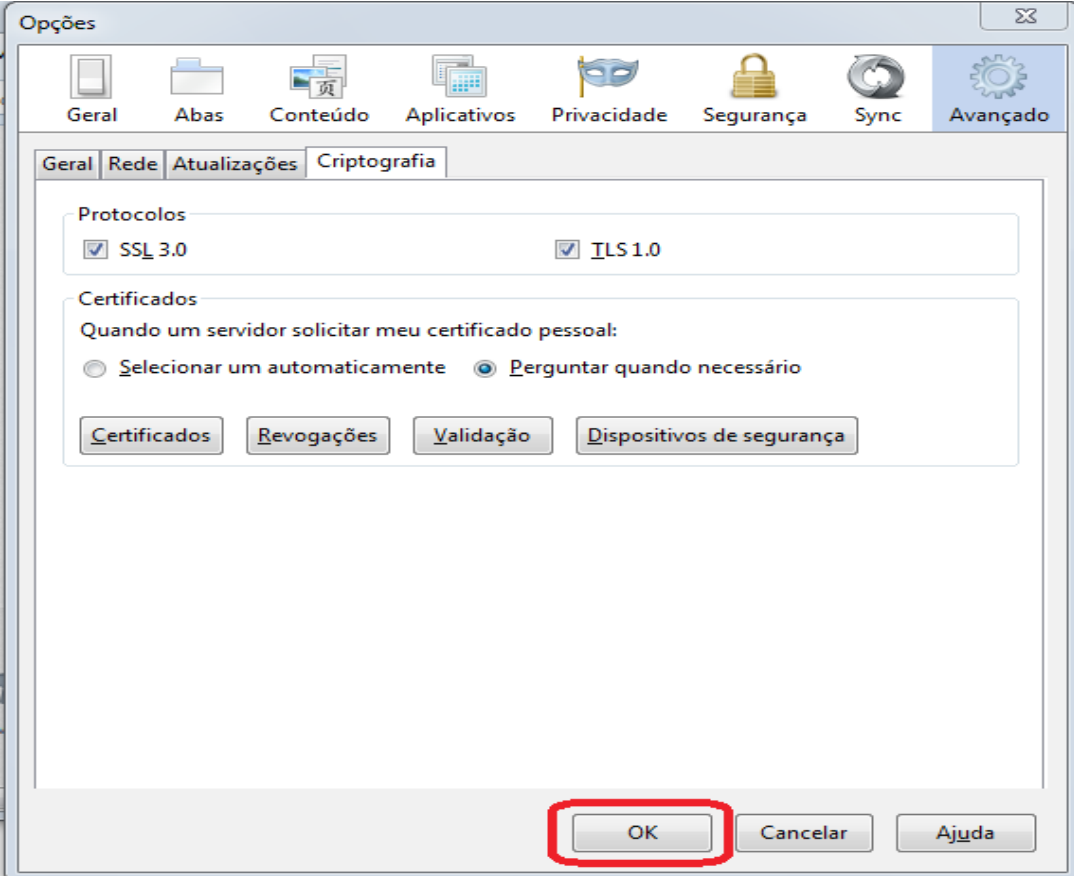

Pronto! Cadeias instaladas com sucesso no Mozilla Firefox.

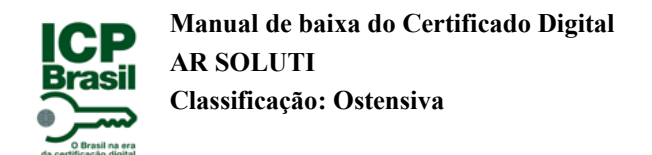

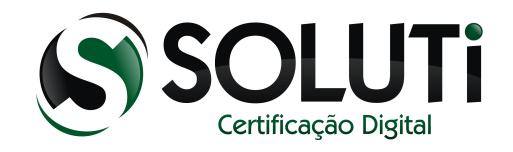

# <span id="page-20-0"></span>**2.5 Componente necessário para a baixa do Certificado Digital.**

Para a baixa do Certificado Digital, é necessário que tenha instalado no Computador o "Java". Versão mínima*: Java 7 Update 51*

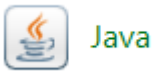

Siga os passos a seguir para verificar se você já possui o Java instalado ou não. Clique no menu "Iniciar" e clique em "Painel de Controle":

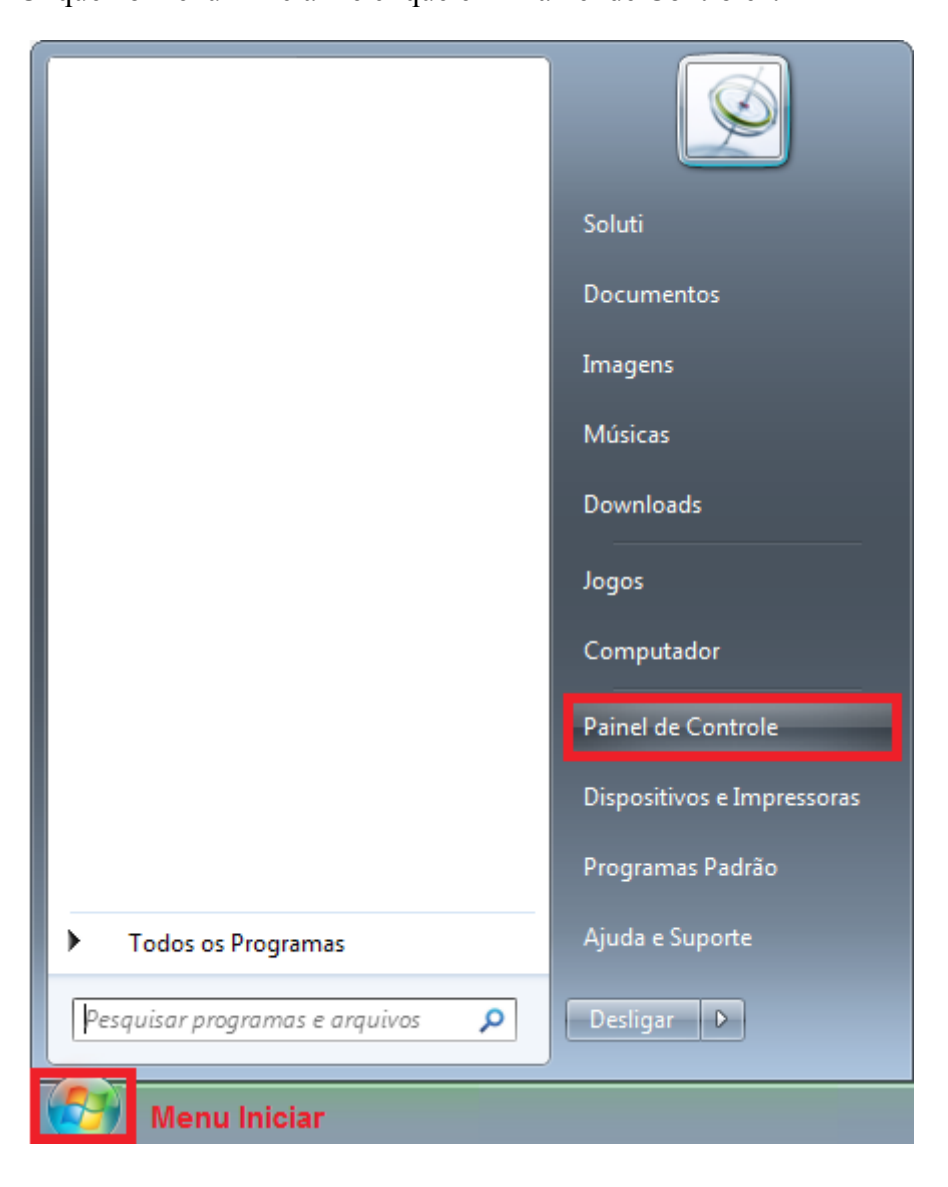

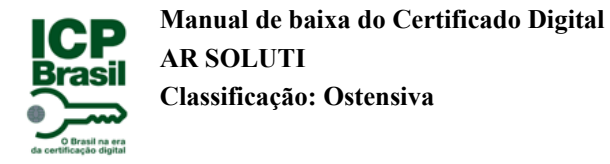

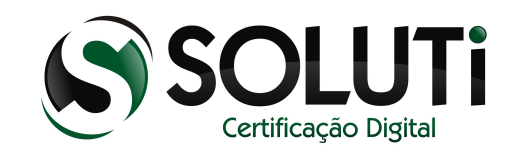

Com a tela "Painel de Controle" aberta, clique em "Ícones grandes" para melhor visualizar os ícones.

Agora clique em "Programas e Recursos" como destacado na imagem a seguir:

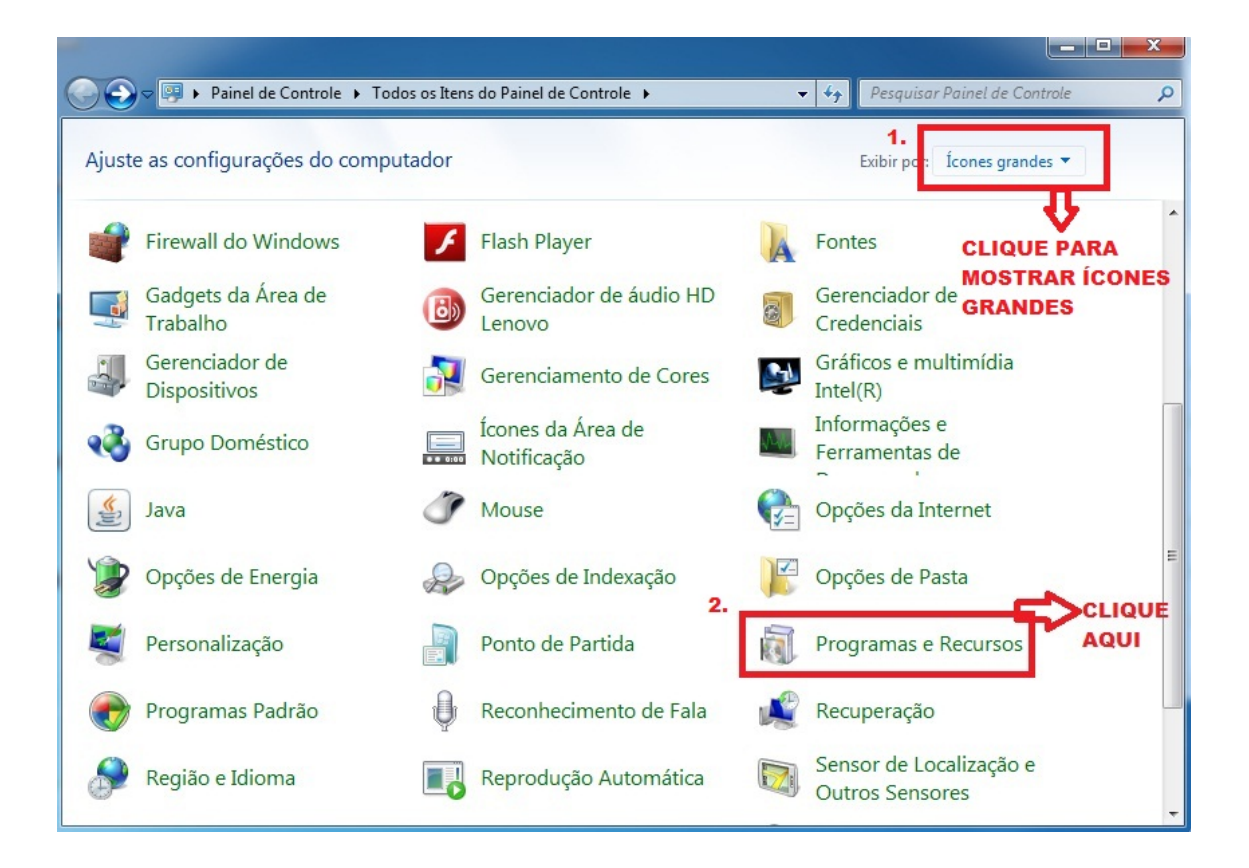

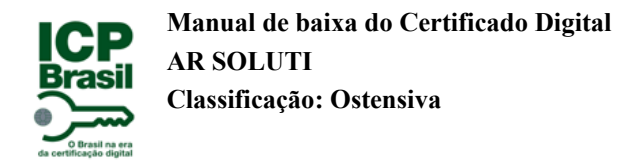

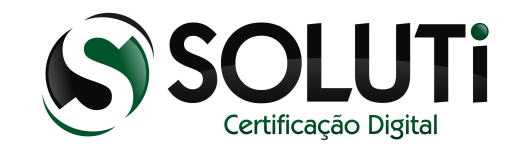

Conforme informado no tópico 2.5, a versão mínima necessária para a baixa do Certificado Digital é: Java 7 update 51

Caso a versão do JAVA instalado no seu computador seja inferior a essa versão ou o Java não esteja listado na tela, siga os passos do tópico a seguir:

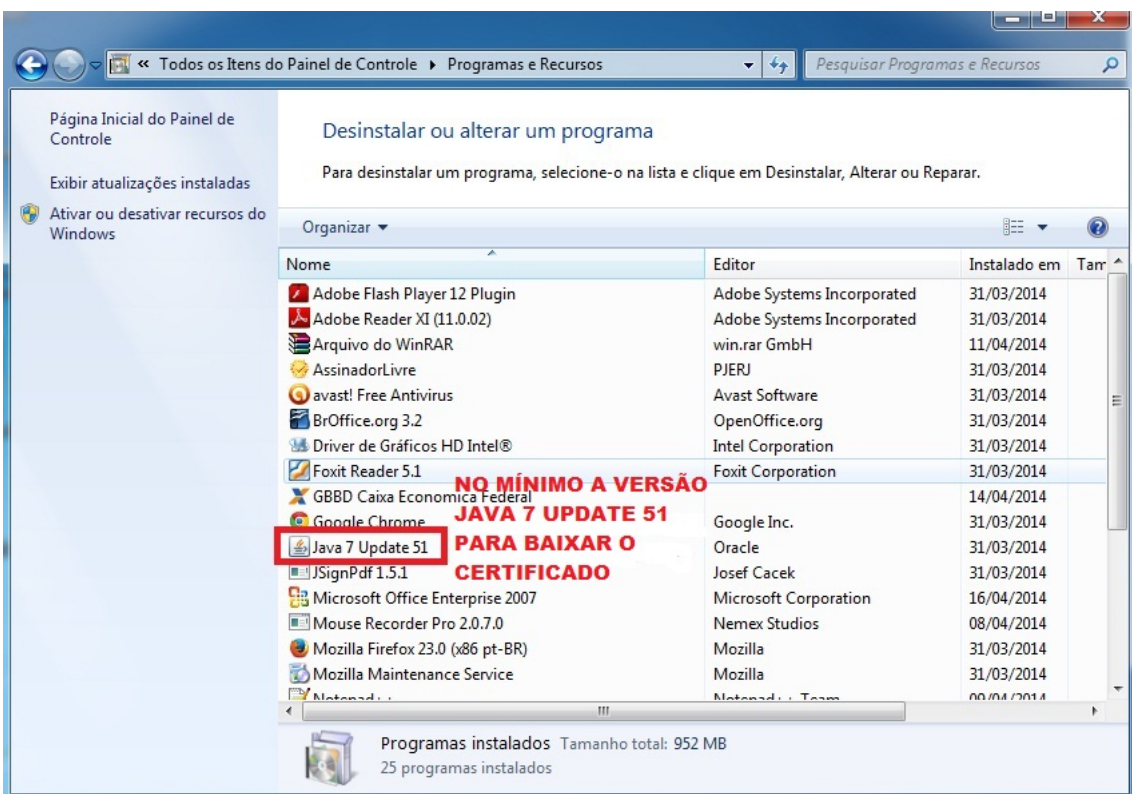

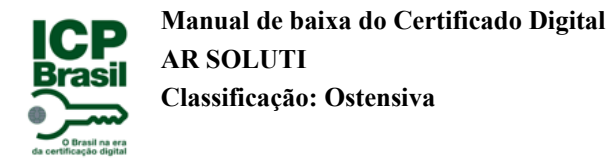

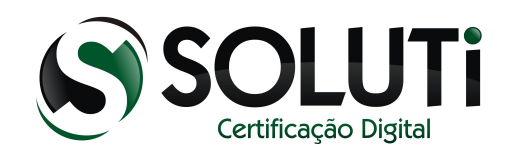

# <span id="page-23-0"></span>**2.5.1 Instalando/atualizando o JAVA**

Acesse o seguinte endereço: [http://www.java.com/pt\\_BR/](http://www.java.com/pt_BR/)

Após acessar o endereço informado, na tela inicia da página, clique em "Download Gratuito do Java", conforme imagem a seguir:

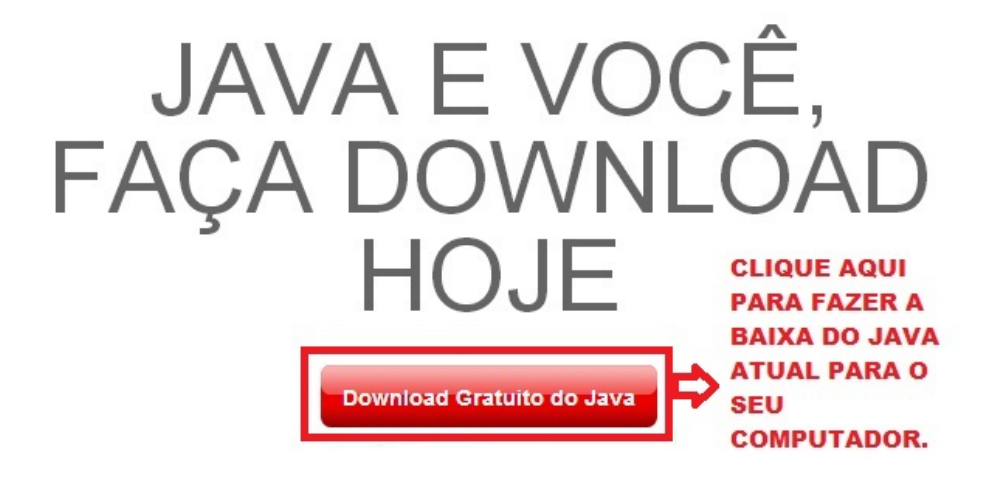

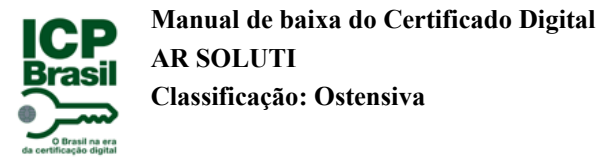

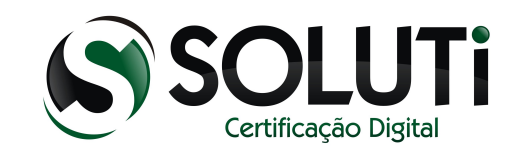

Clique em "Concordar e Iniciar Download Gratuito" para iniciar o download do JAVA atual para o seu computador. Segue imagem a seguir:

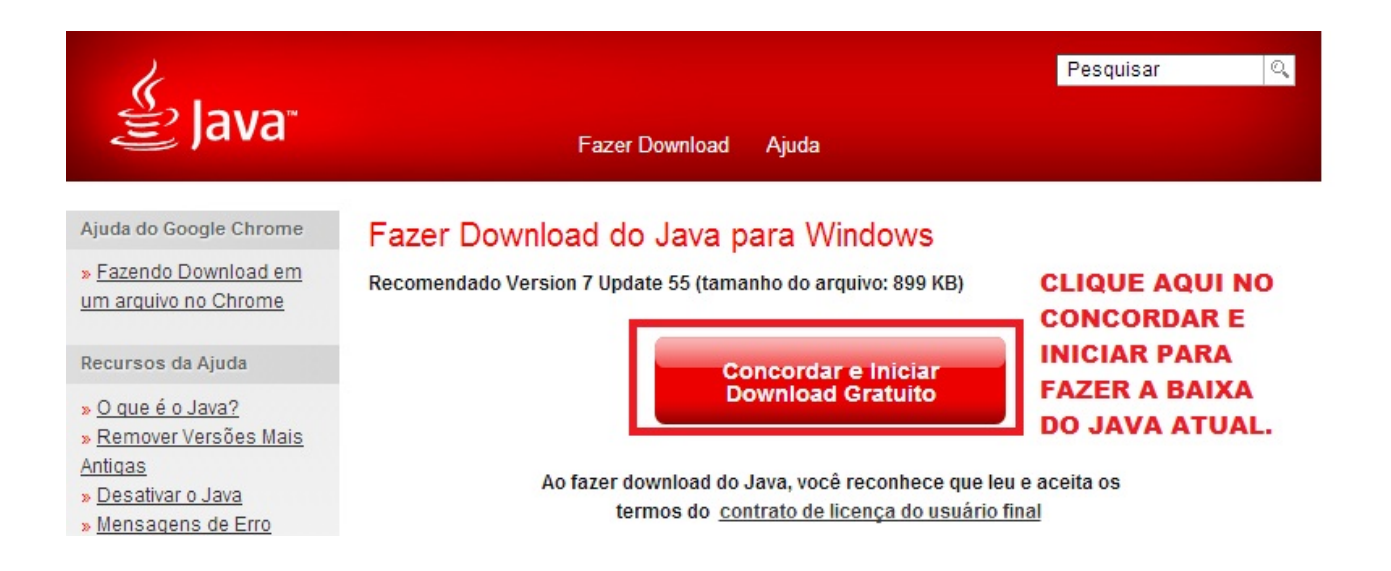

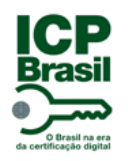

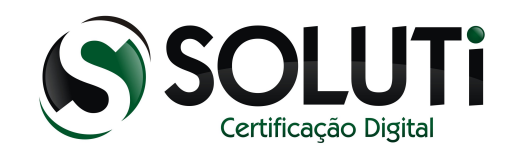

Após a baixa do JAVA, siga os passos a seguir para localizar o arquivo de instalação:

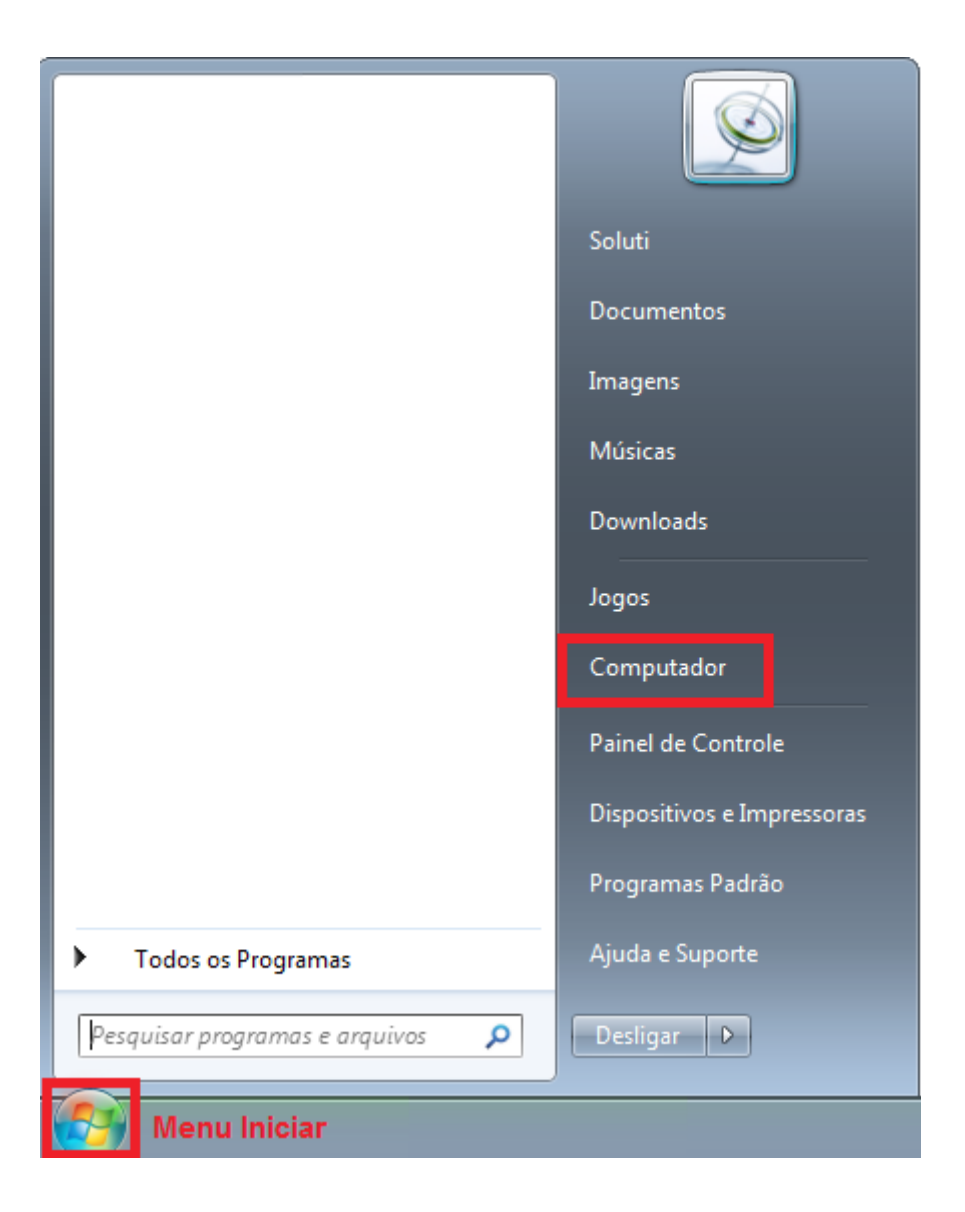

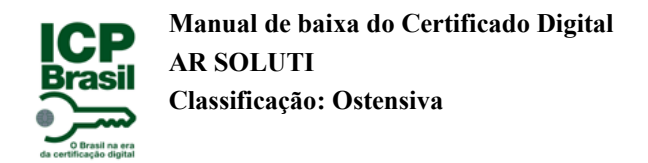

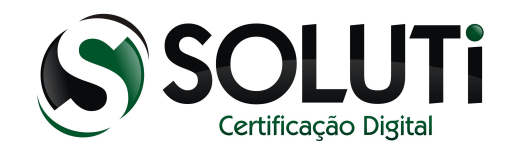

Clique na pasta "Downloads":

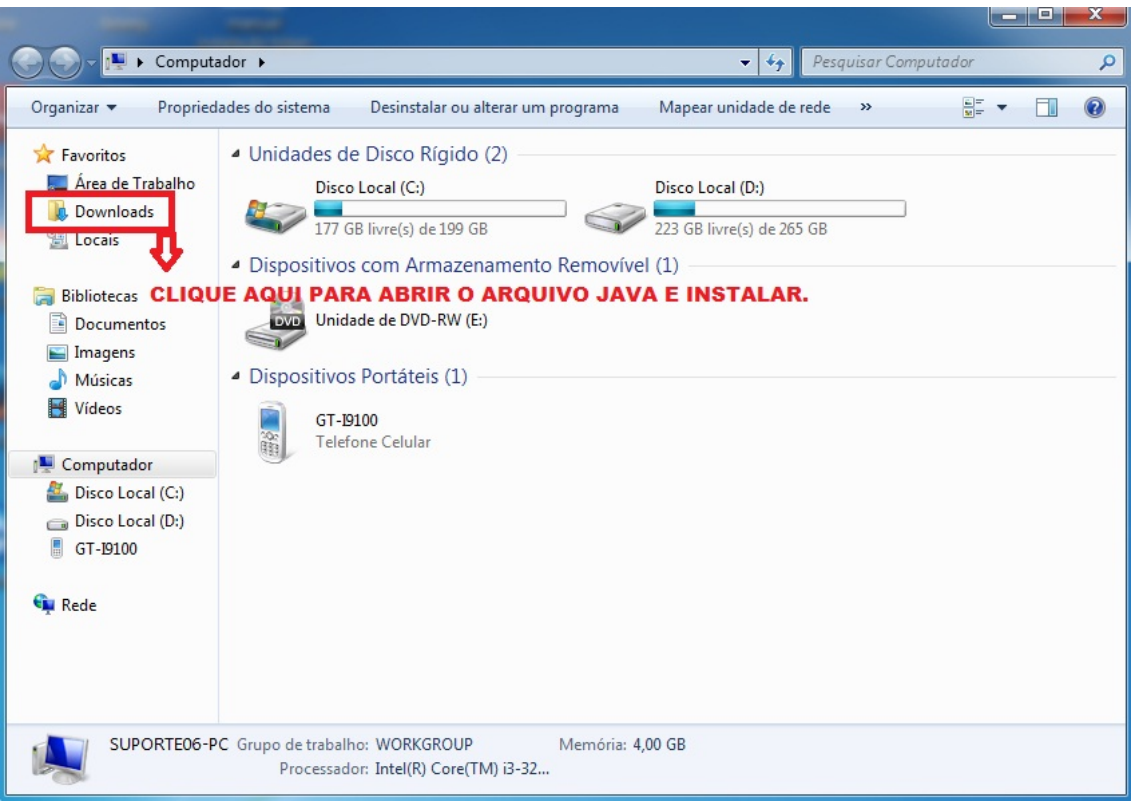

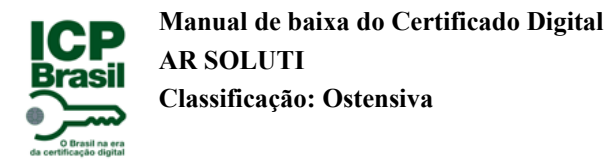

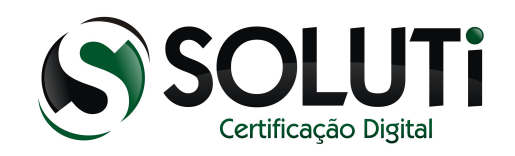

Quando a baixa do instalador do JAVA é feita pelo navegador Mozilla Firefox, o arquivo de instalação recebe o nome de "jxpiinstall". Acessando a pasta "Downloads", você encontra o arquivo.

Obs: caso tenha salvo o arquivo em outro local, navegue até o local e dê dois cliques sobre o arquivo.

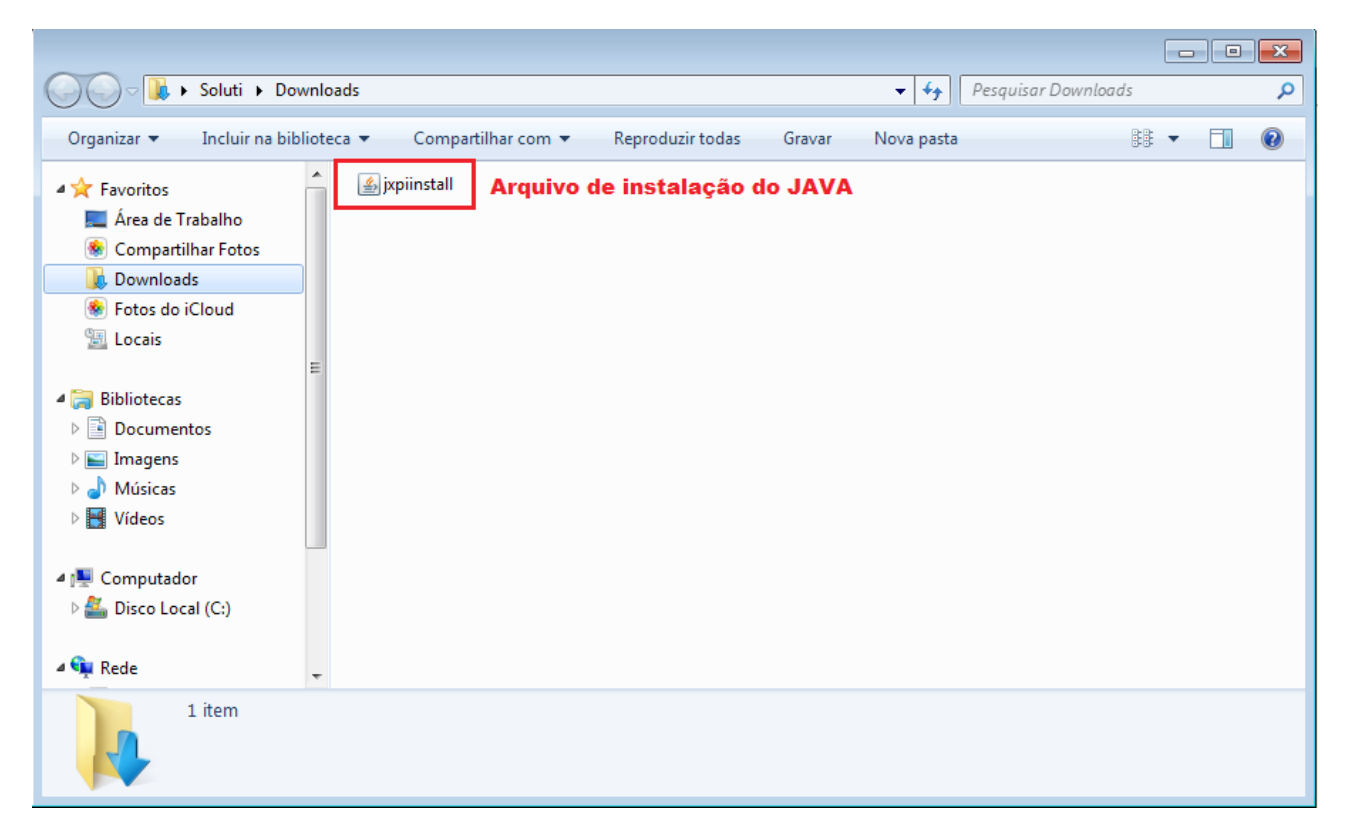

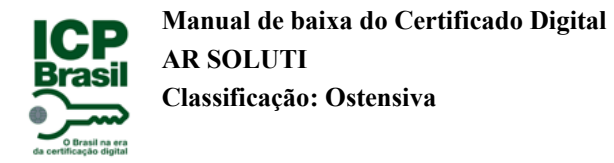

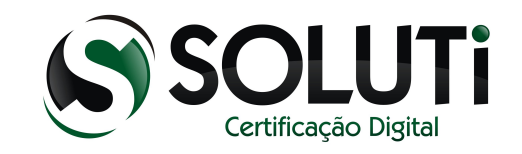

Quando a baixa do instalador do JAVA é feita pelo navegador Google Chrome, o arquivo de instalação recebe o nome de "chromeinstall-.....". Acessando a pasta "Downloads", você encontra o arquivo.

Obs: caso tenha salvo o arquivo em outro local, navegue até o local e dê dois cliques sobre o arquivo.

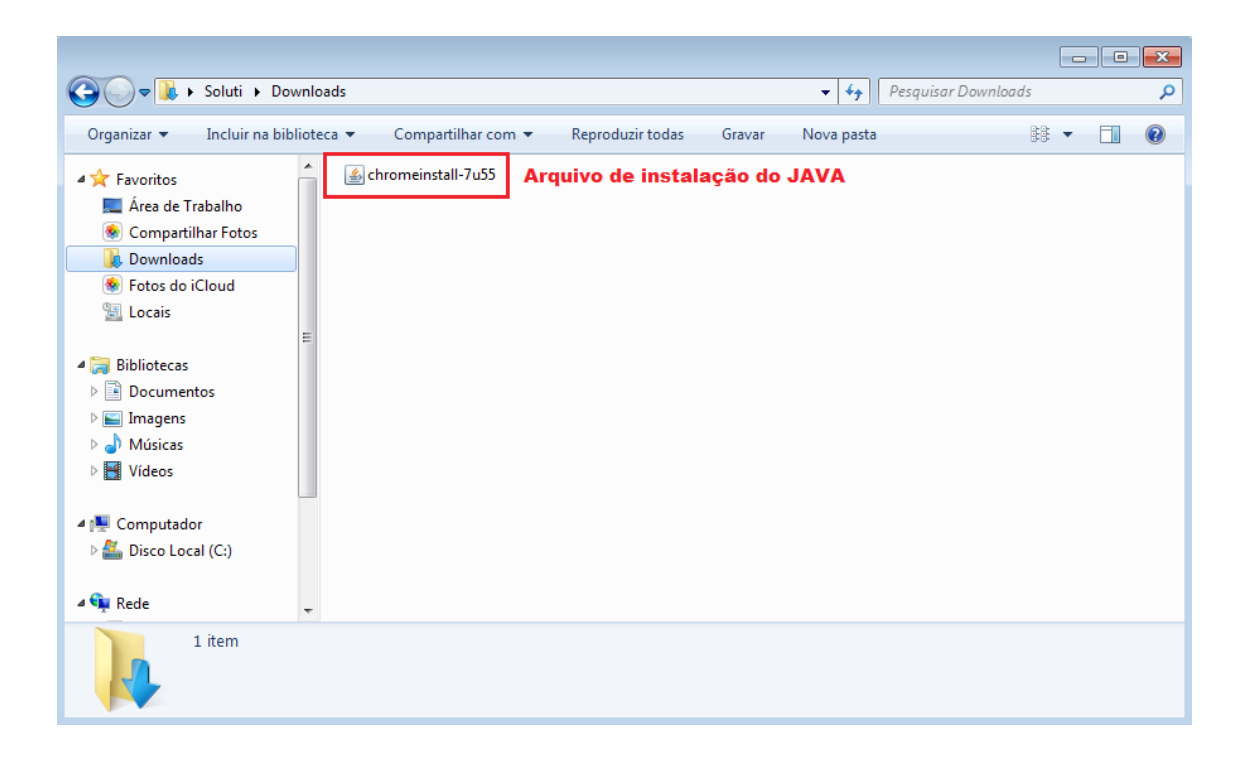

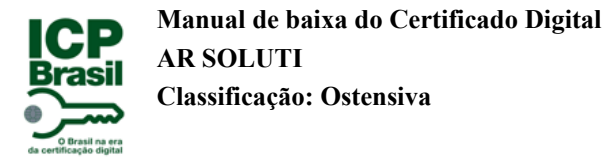

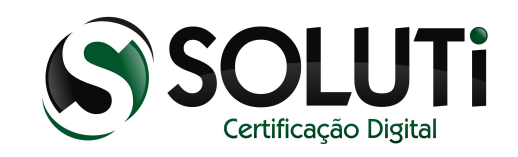

Dê dois cliques sobre o arquivo de instalação do JAVA e a tela a seguir será aberta. Clique em "Instalar":

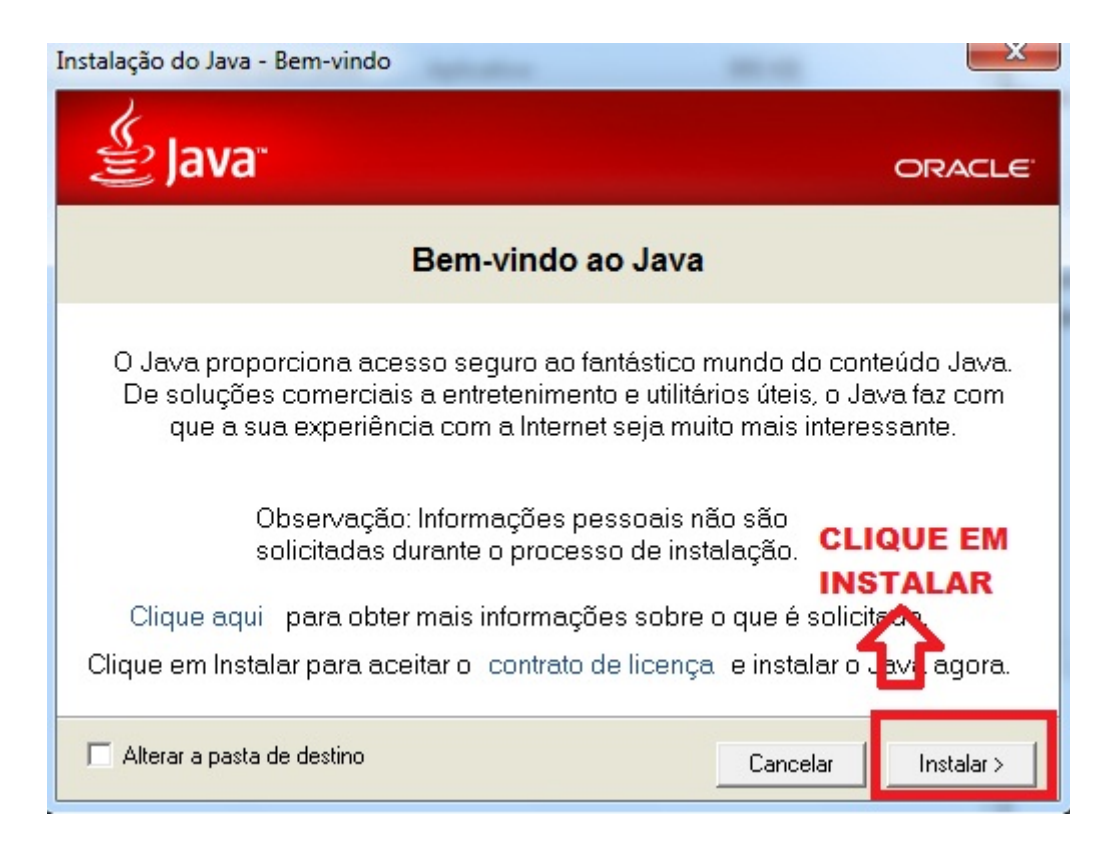

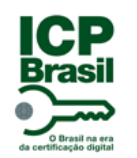

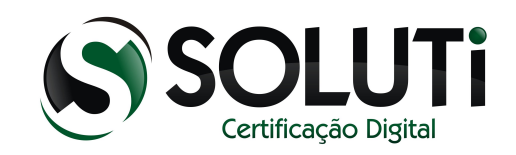

Aguarde o processo de instalação do JAVA:

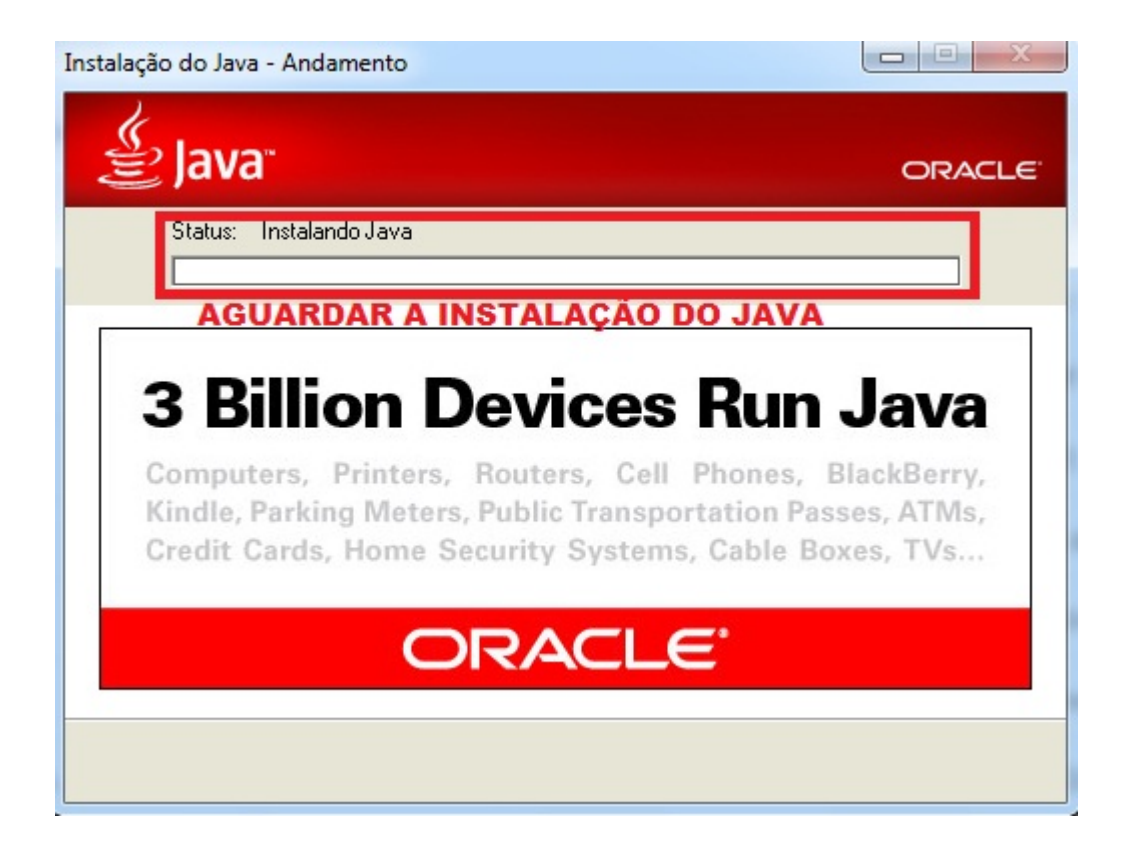

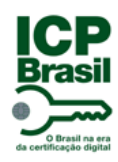

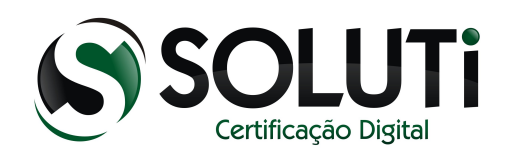

#### Instalação finalizada

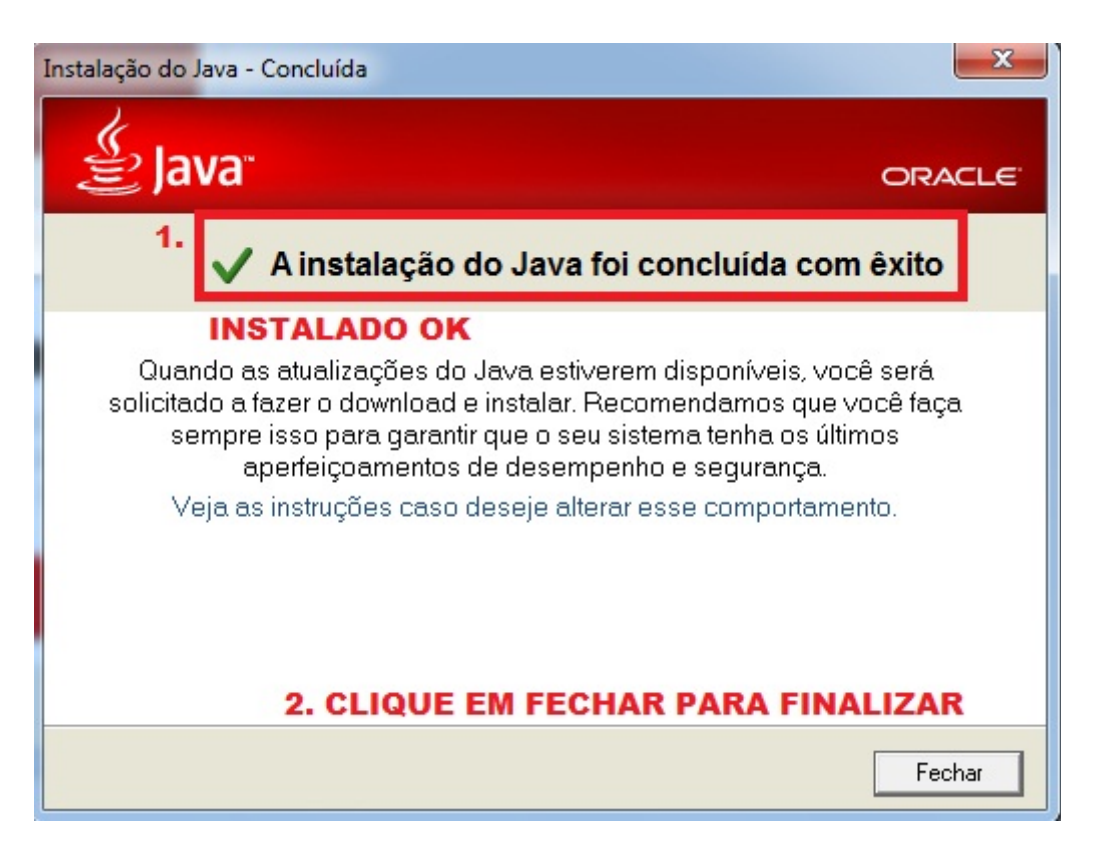

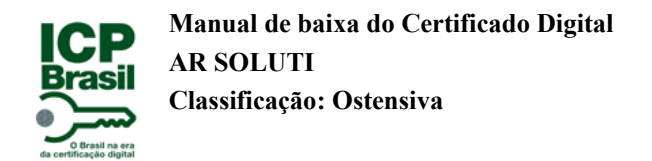

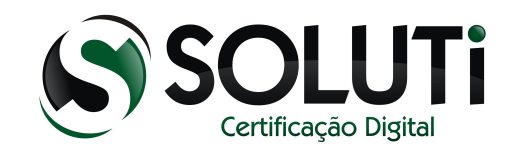

# <span id="page-32-0"></span> **3 Emitir Certificado**

A emissão do Certificado Digital é feita através do link:

<https://crm.solutinet.com.br/site/emitircertificado>

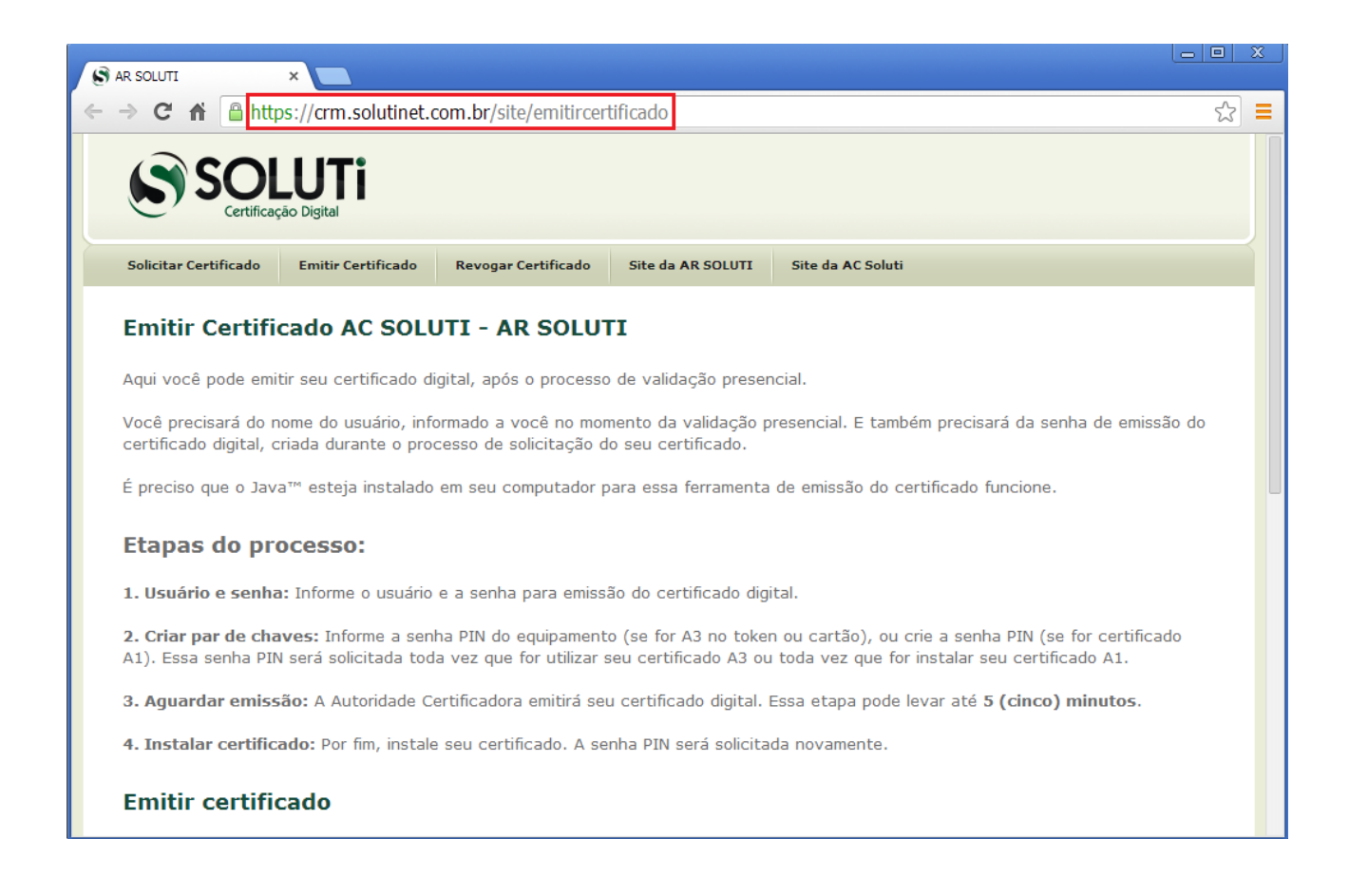

Obs.: A baixa do Certificado Digital só é possível após o processo de Validação Presencial e Aprovação pela AR SOLUTI.

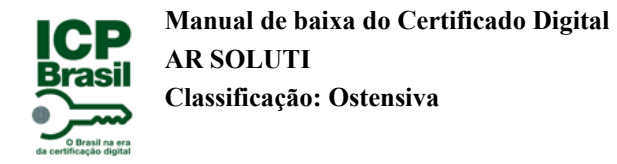

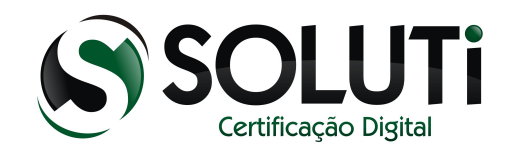

# <span id="page-33-0"></span>**3.1 Emitindo um Certificado Digital**

Após acessar o endereço informado acima, insira o nome do usuário, como está no formulário entregue no momento da Validação Presencial.

Em seguida informe a senha de emissão do certificado:

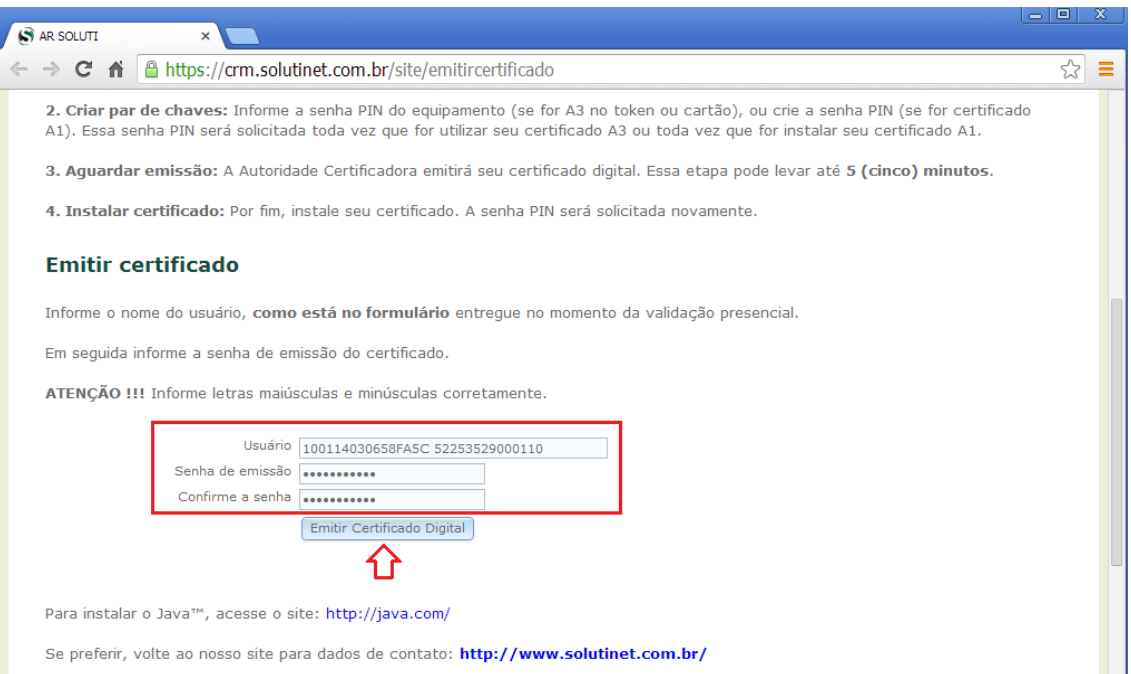

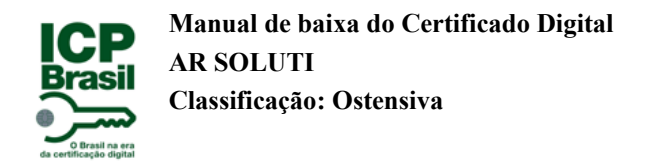

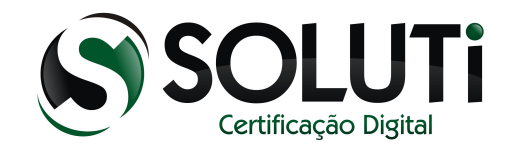

#### Será apresentando a tela abaixo:

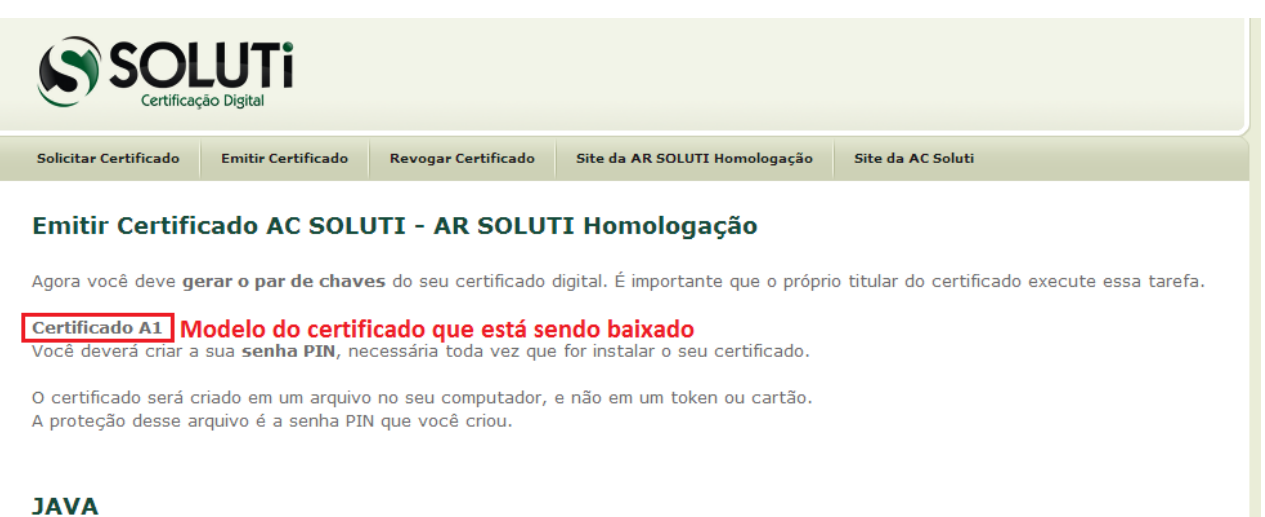

Para a geração do par de chaves, e posterior emissão do certificado, é necessário que o Java™ esteja instalado e ativo em seu navegador.

Ative o plugin do Java™ para continuar.

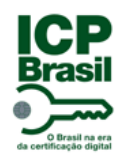

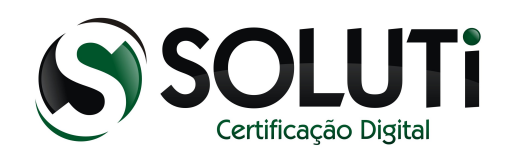

Caso apareça essa mensagem, clique em "Executar"

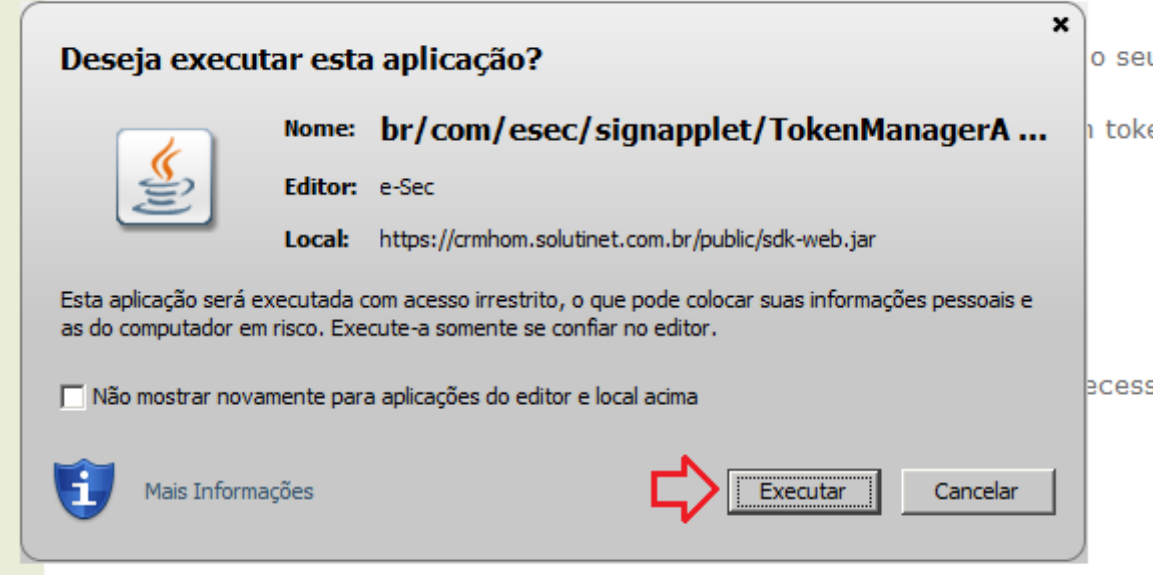

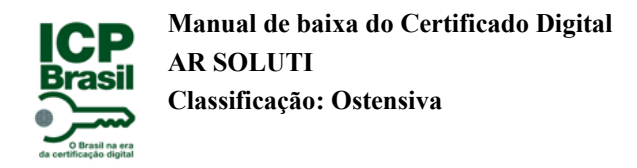

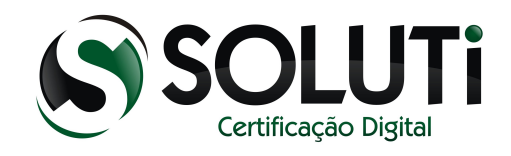

#### Clique na opção destacada:

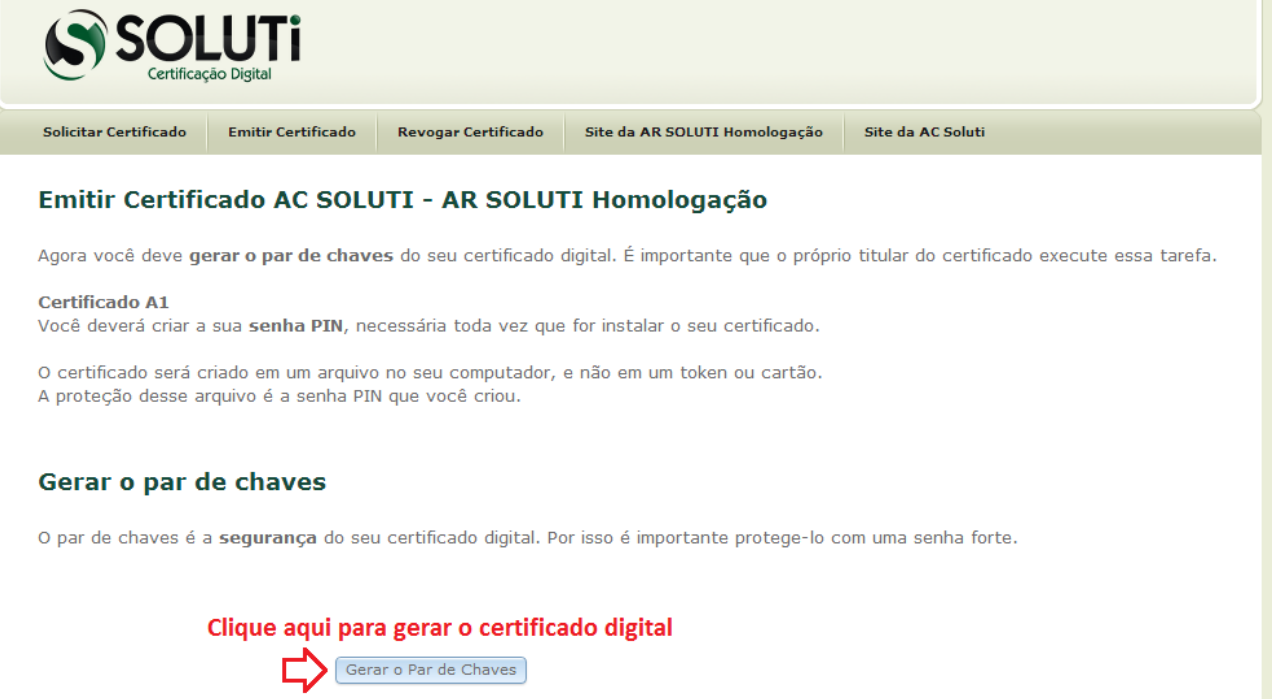

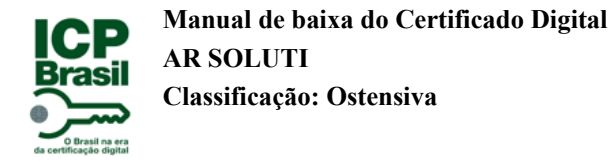

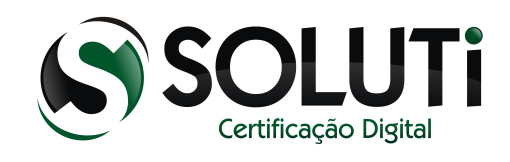

#### Insira uma senha para utilização do Certificado Digital:

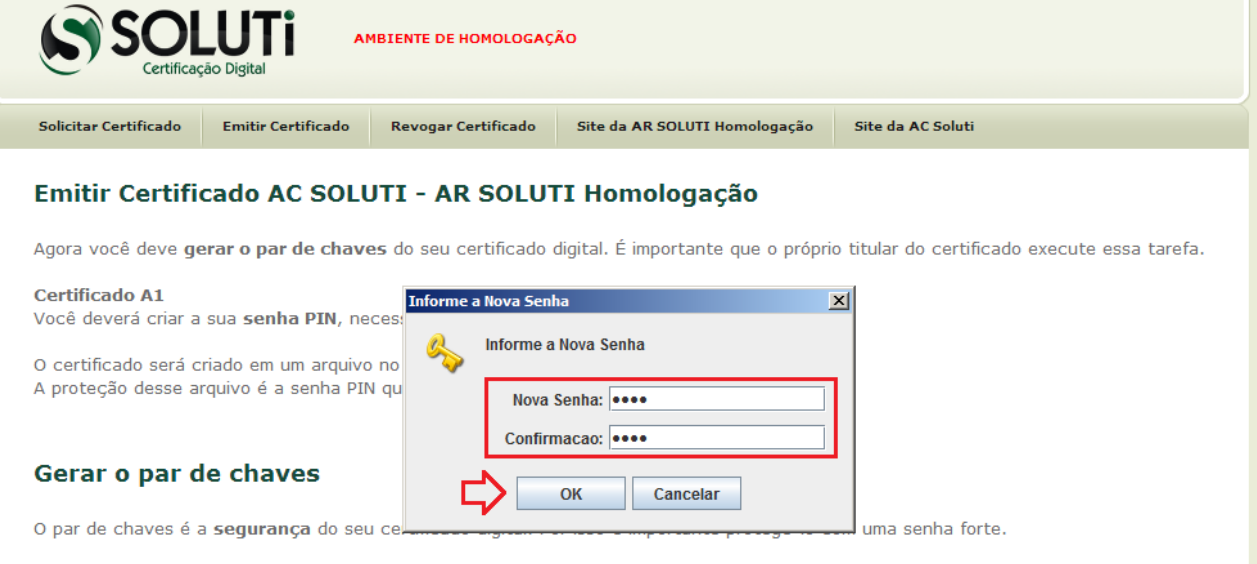

Gerar o Par de Chaves

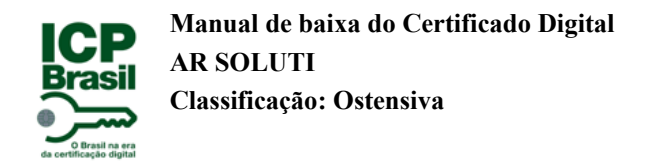

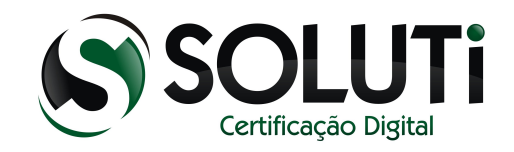

Aguarde a geração do Certificado Digital:

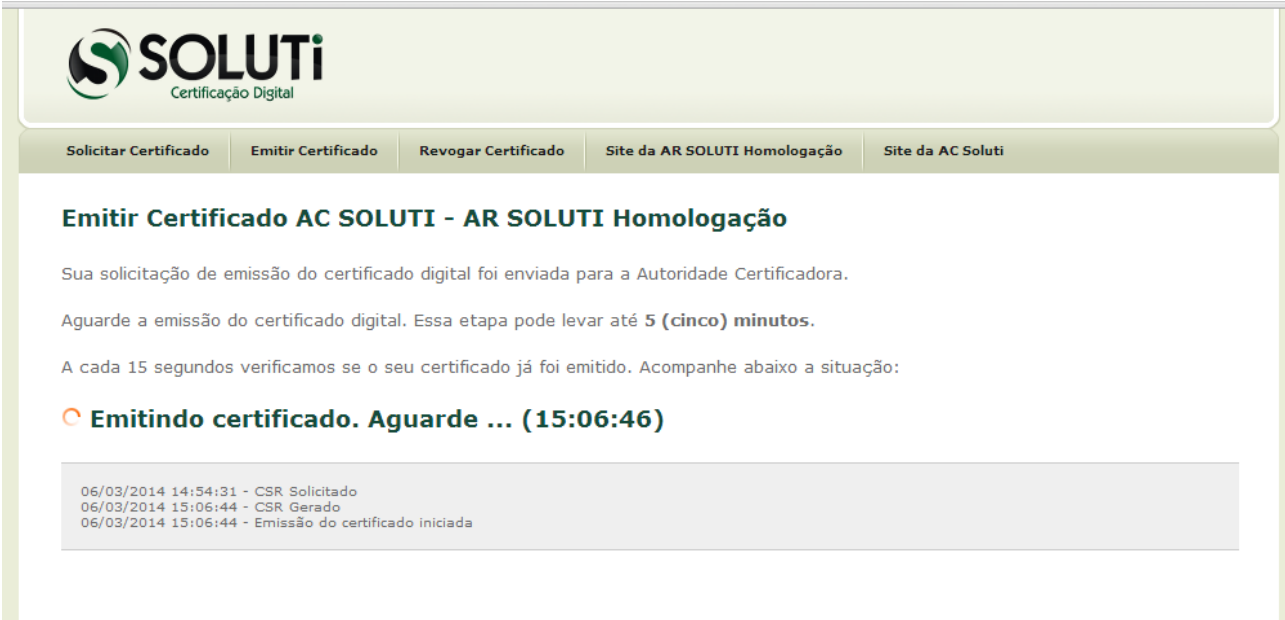

Agora iremos "salvar" o Certificado Digital no computador:

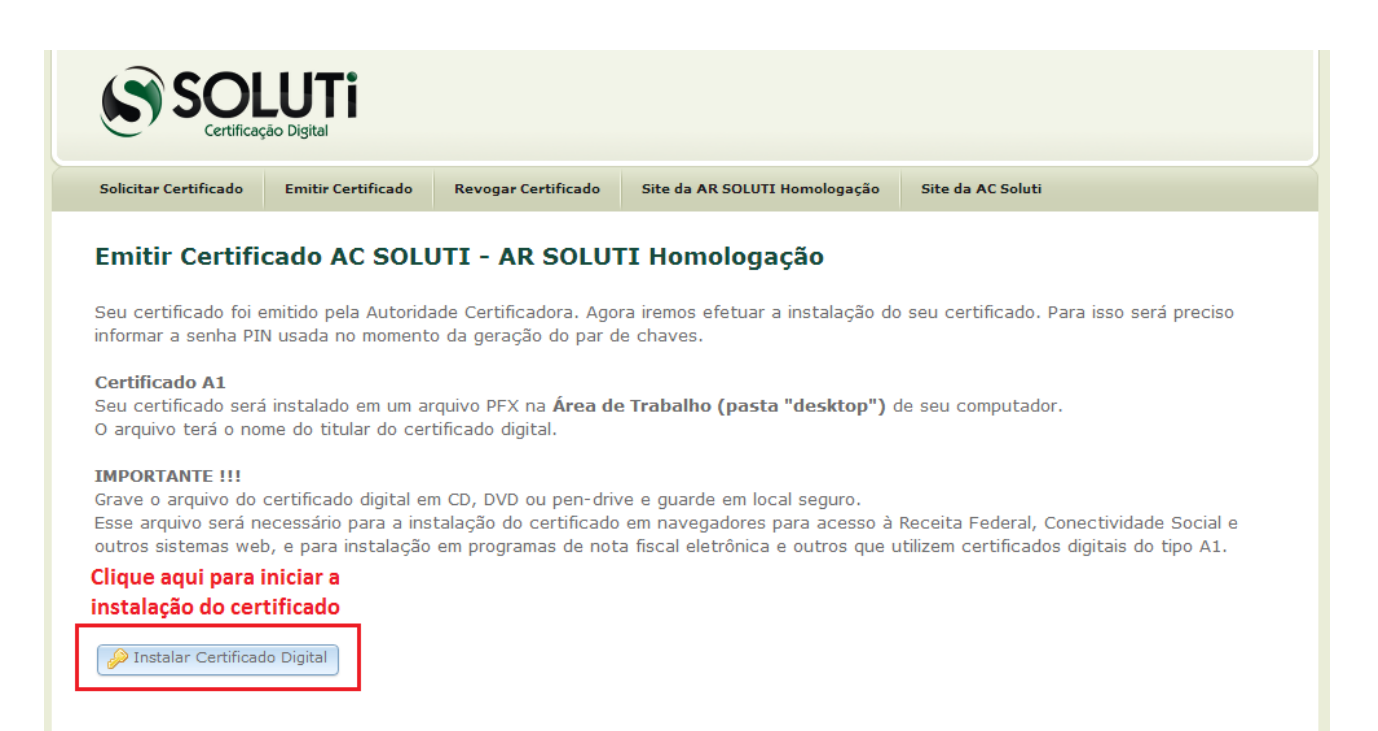

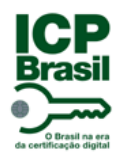

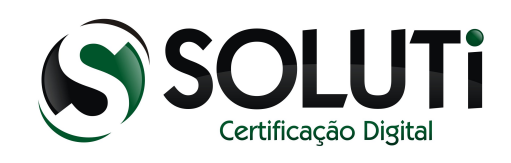

Informe a senha criada no início da baixa do certificado:

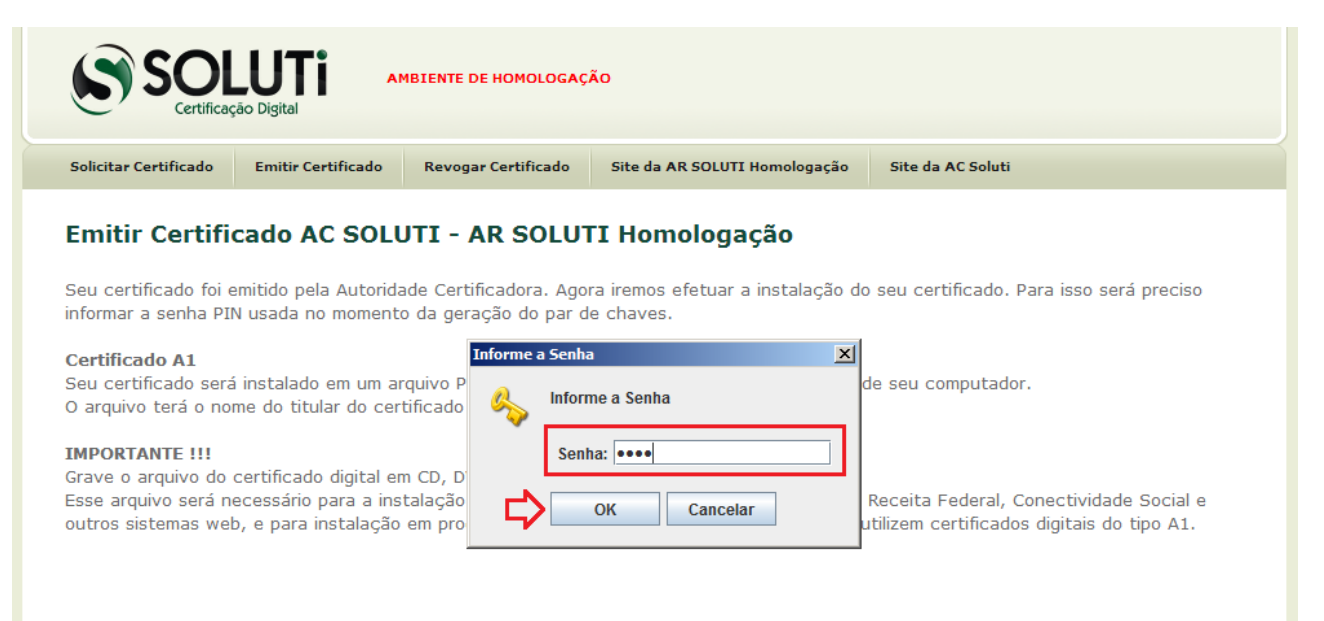

DInstalar Certificado Digital

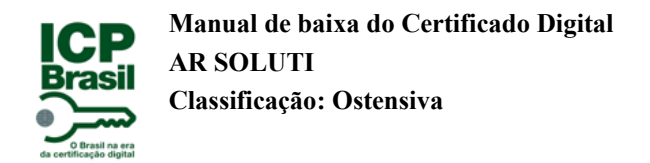

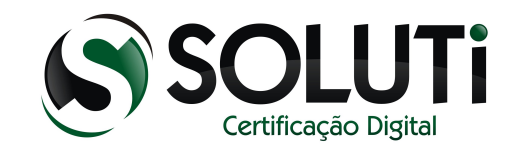

# Certificado "salvo". O certificado está na Área de trabalho.

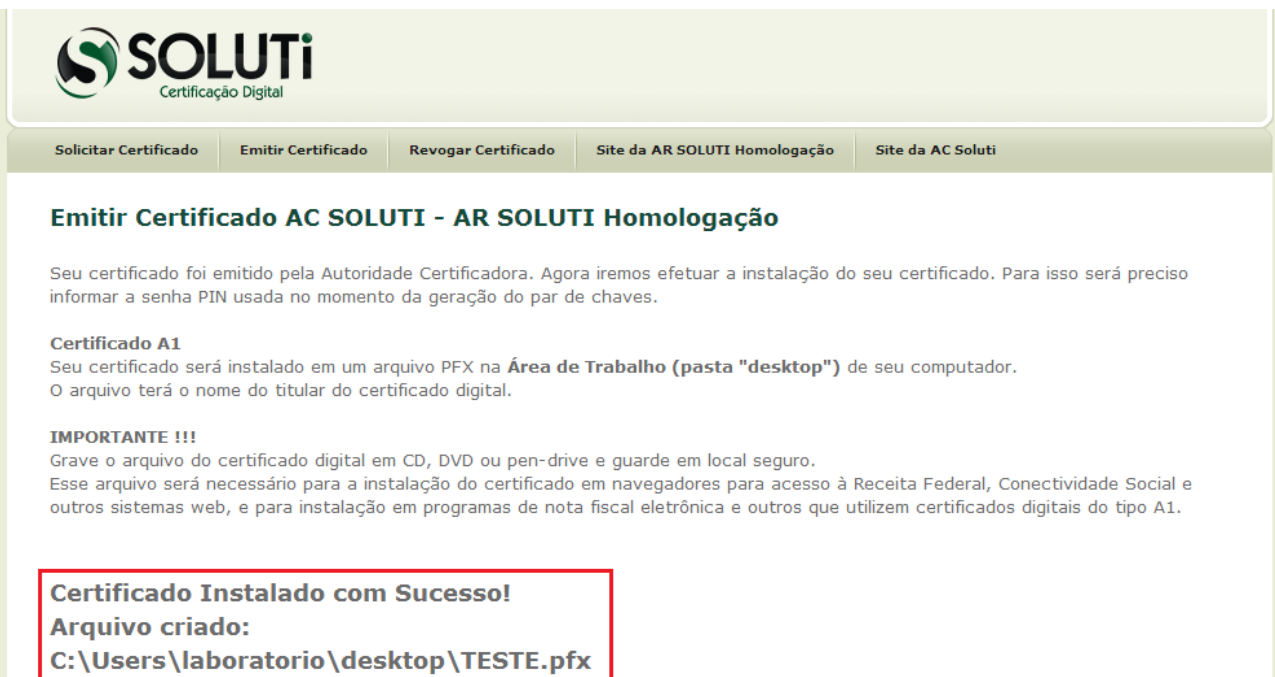

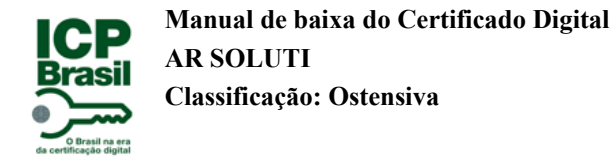

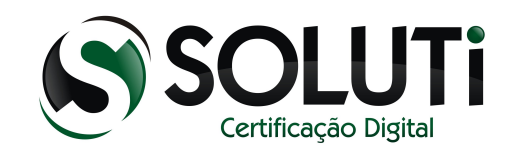

# <span id="page-41-0"></span> **4 Instalação do Certificado A1**

Após a baixa do Certificado A1, é criado um arquivo como mostra a imagem abaixo.

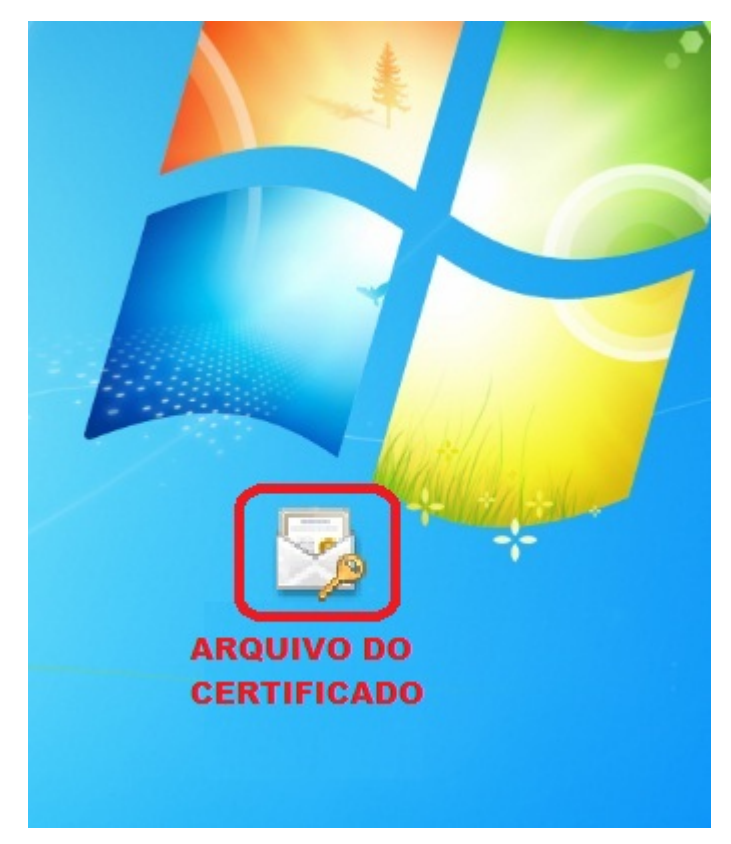

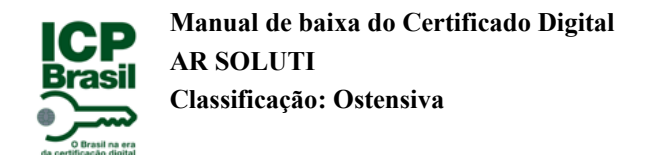

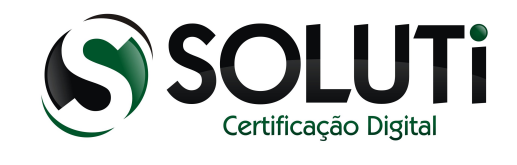

# <span id="page-42-0"></span>**4.1 Início da instalação do certificado A1**

Para instalar certificado A1 basta dar 2 cliques sobre arquivo que será aberto o instalador.

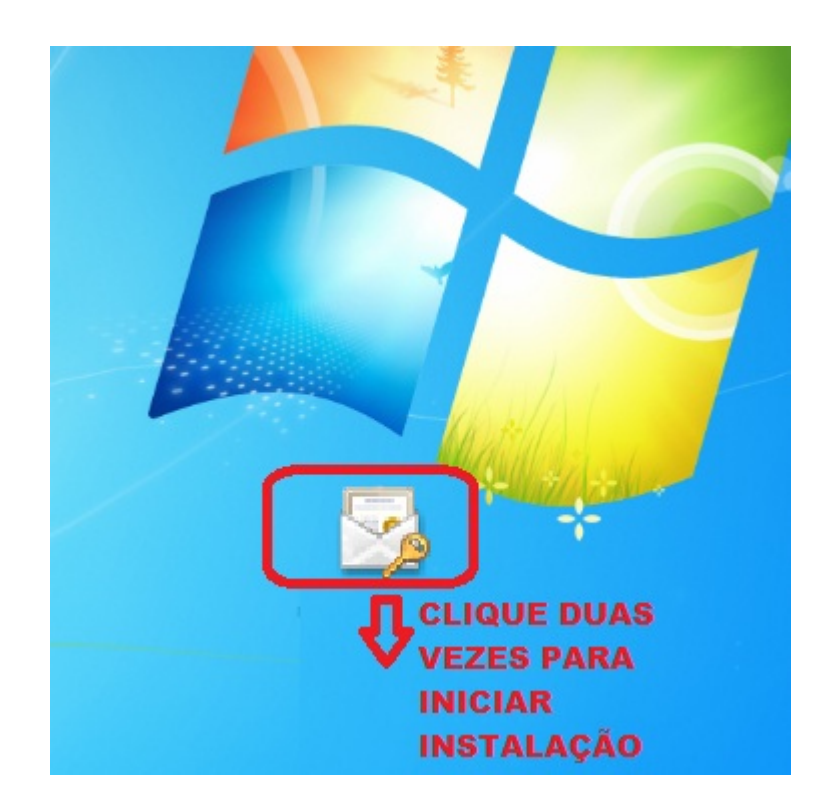

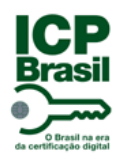

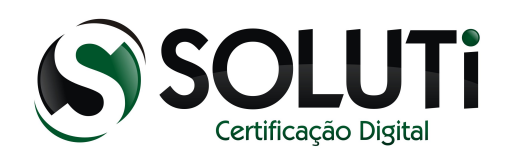

Clique em "Avançar":

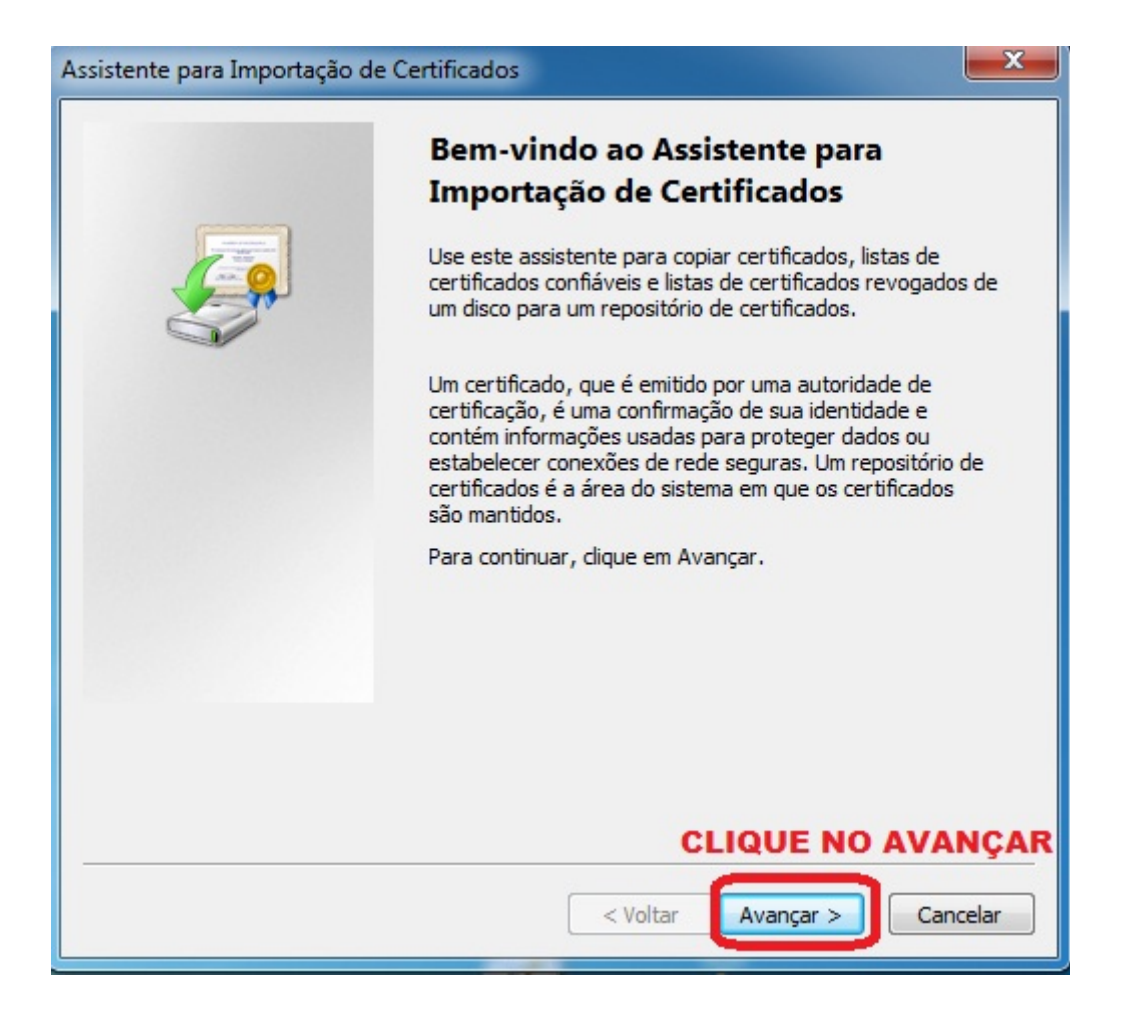

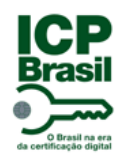

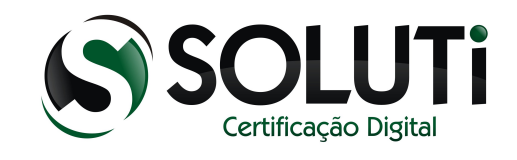

# Clique em "Avançar":

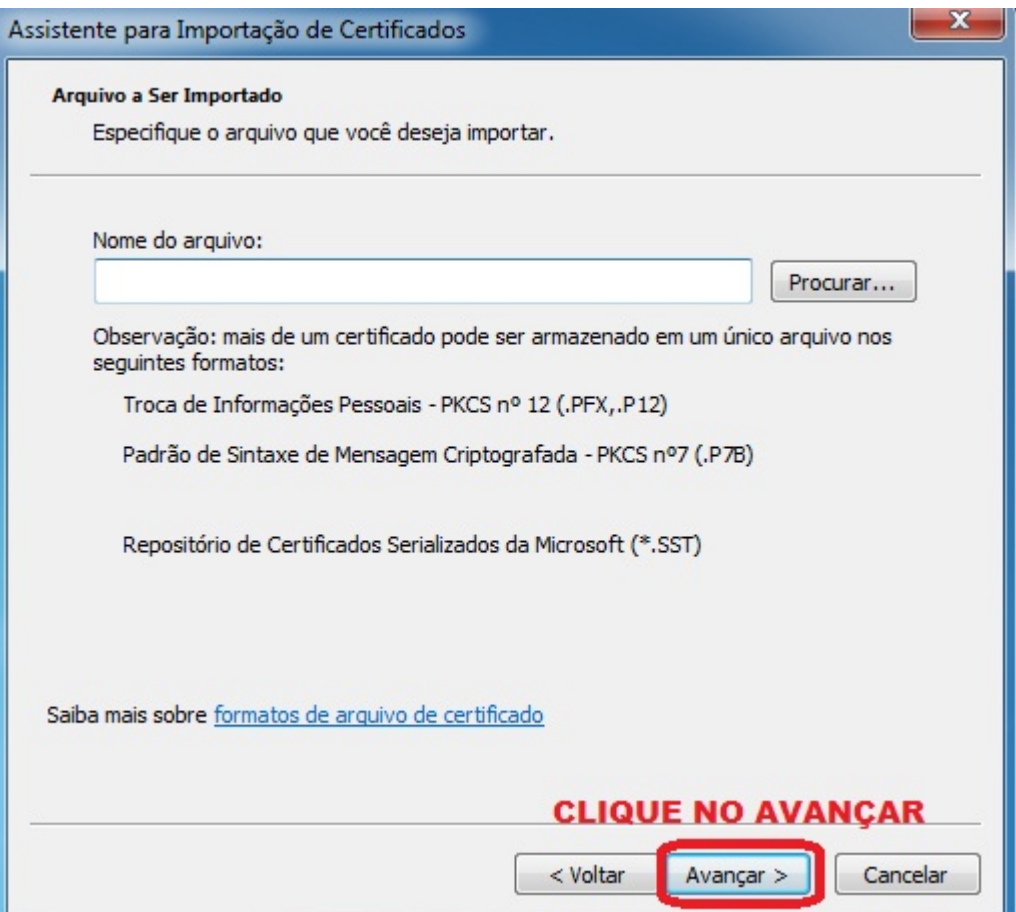

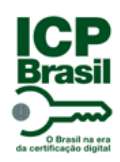

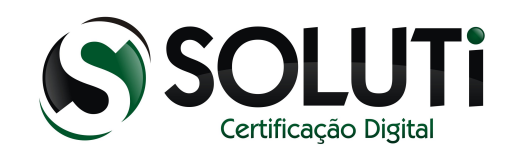

- 1. Digite a senha do Certificado. (Senha criada no momento da emissão do Certificado Digital. Tópico 3).
- 2. Marque as duas opções para possibilitar a exportação do Certificado do navegador, caso perca o arquivo de instalação do Certificado.
- 3. Clique em avançar para ir ao fim da instalação.

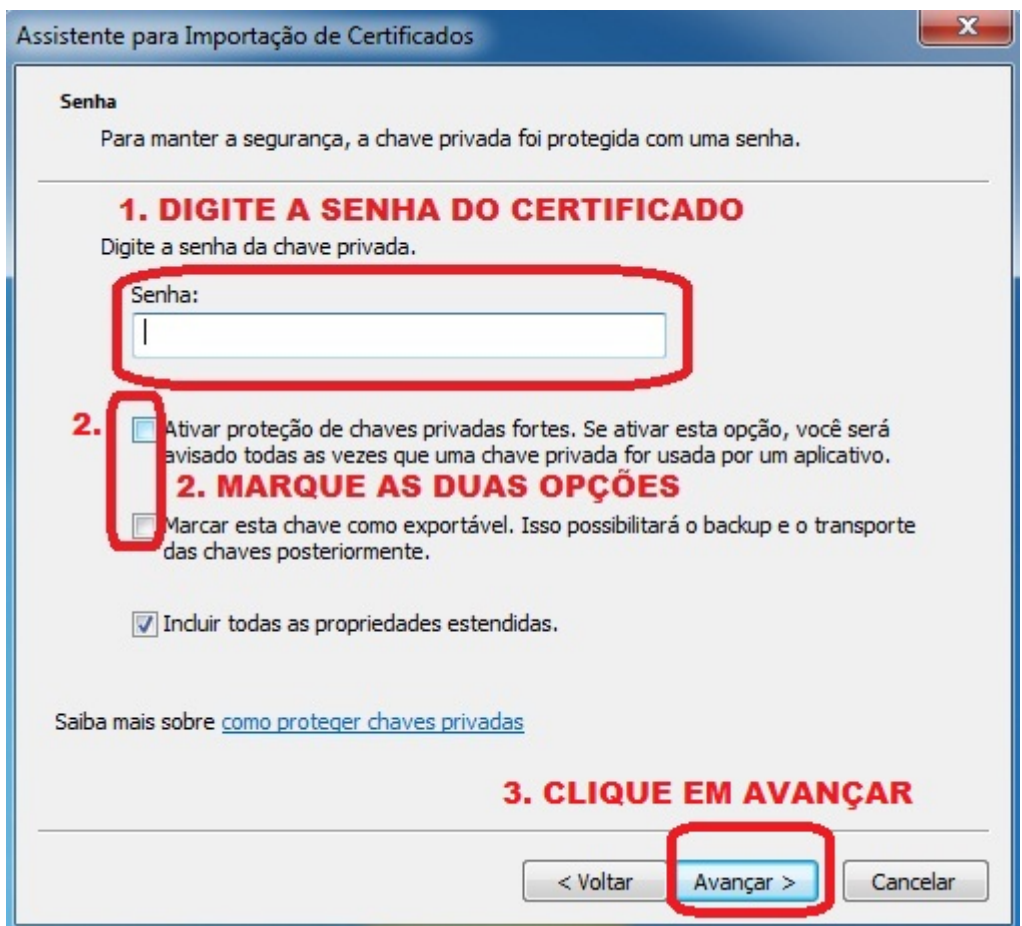

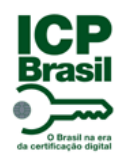

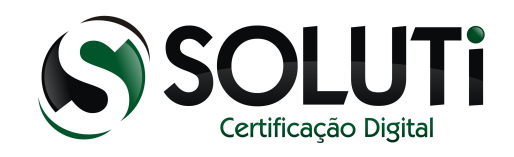

# Clique em "Avançar":

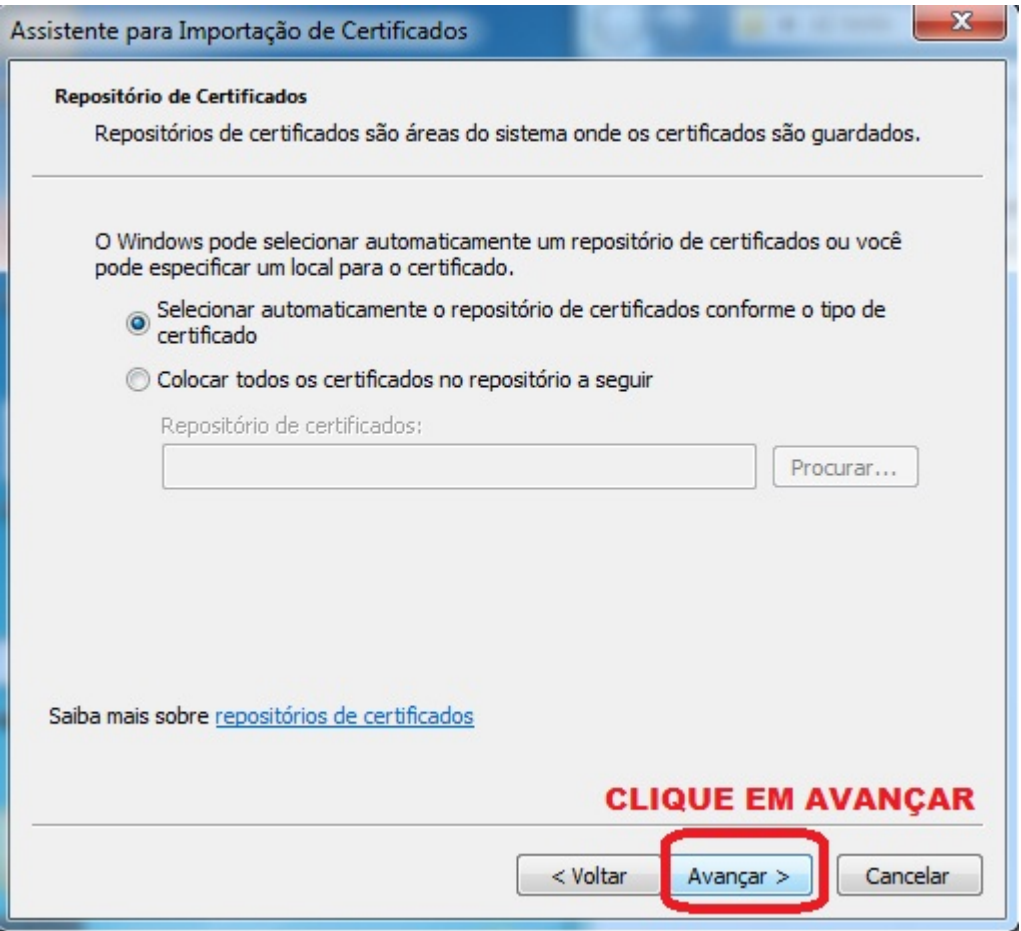

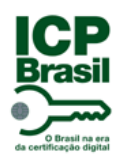

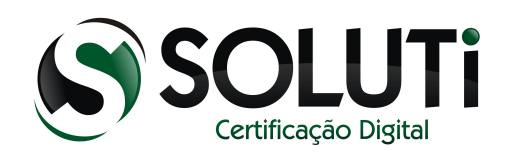

#### Clique em "Concluir":

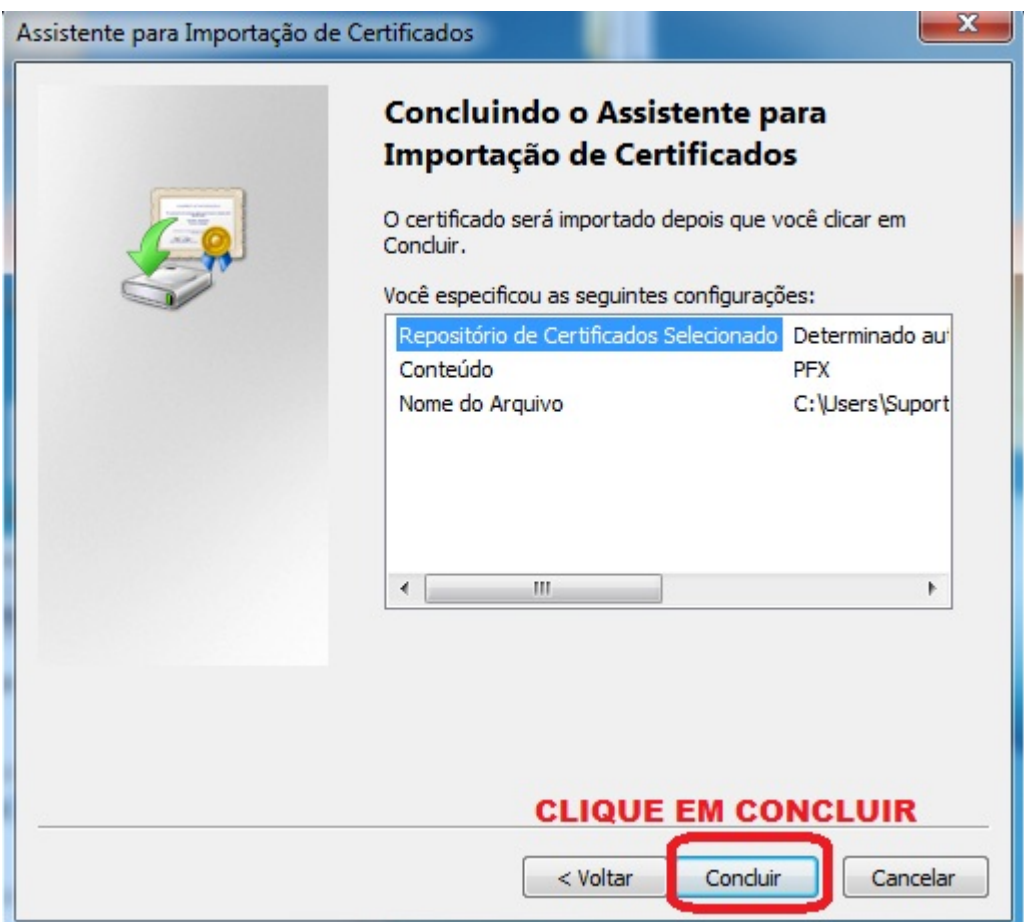

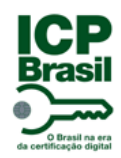

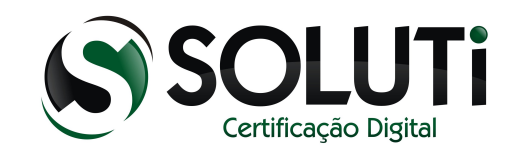

#### Clique em "OK":

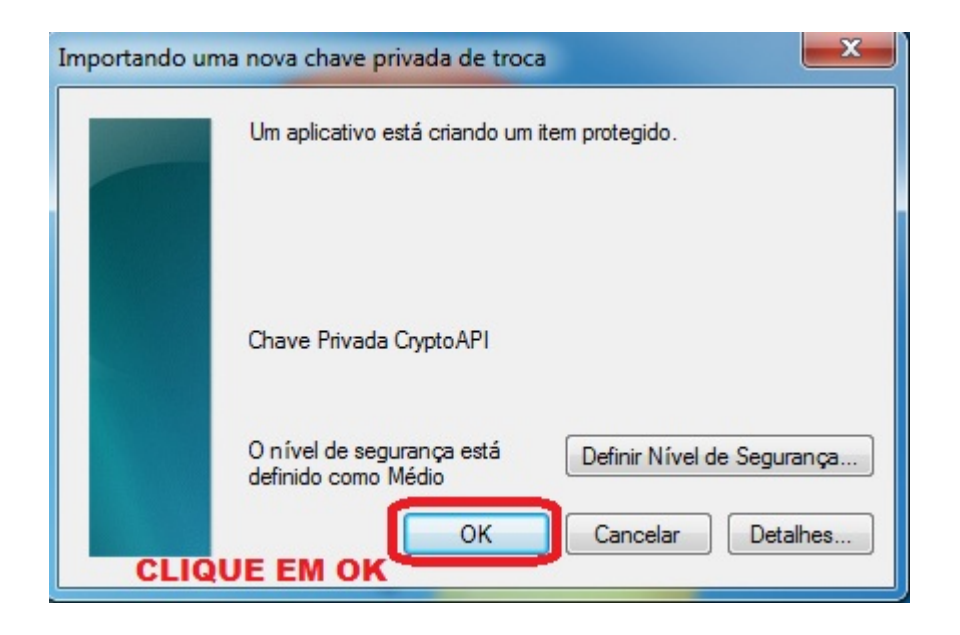

#### Clique em "OK":

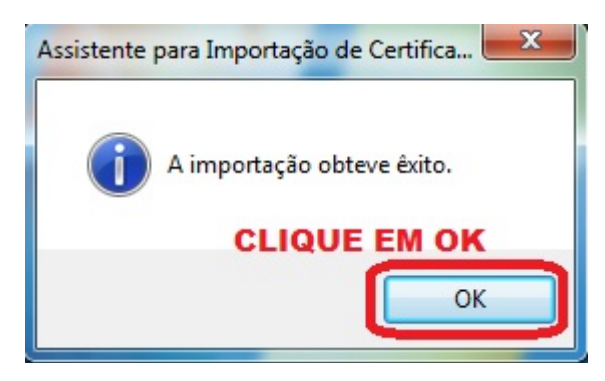

Pronto! Seu Certificado Digital está instalado no seu navegador "Internet Explorer" e Google Chrome".

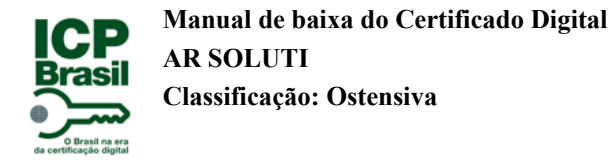

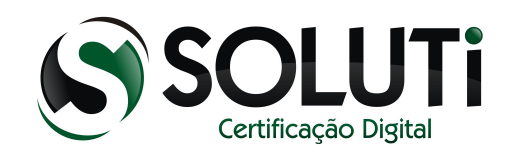

# <span id="page-49-0"></span> **5 Importar o Certificado A1 para o navegador Mozilla Firefox**

Abra o navegador Mozilla Firefox e siga os passos abaixo:

- 1. Clique em "Ferramentas"
- 2. Em seguida clique em "Opções"

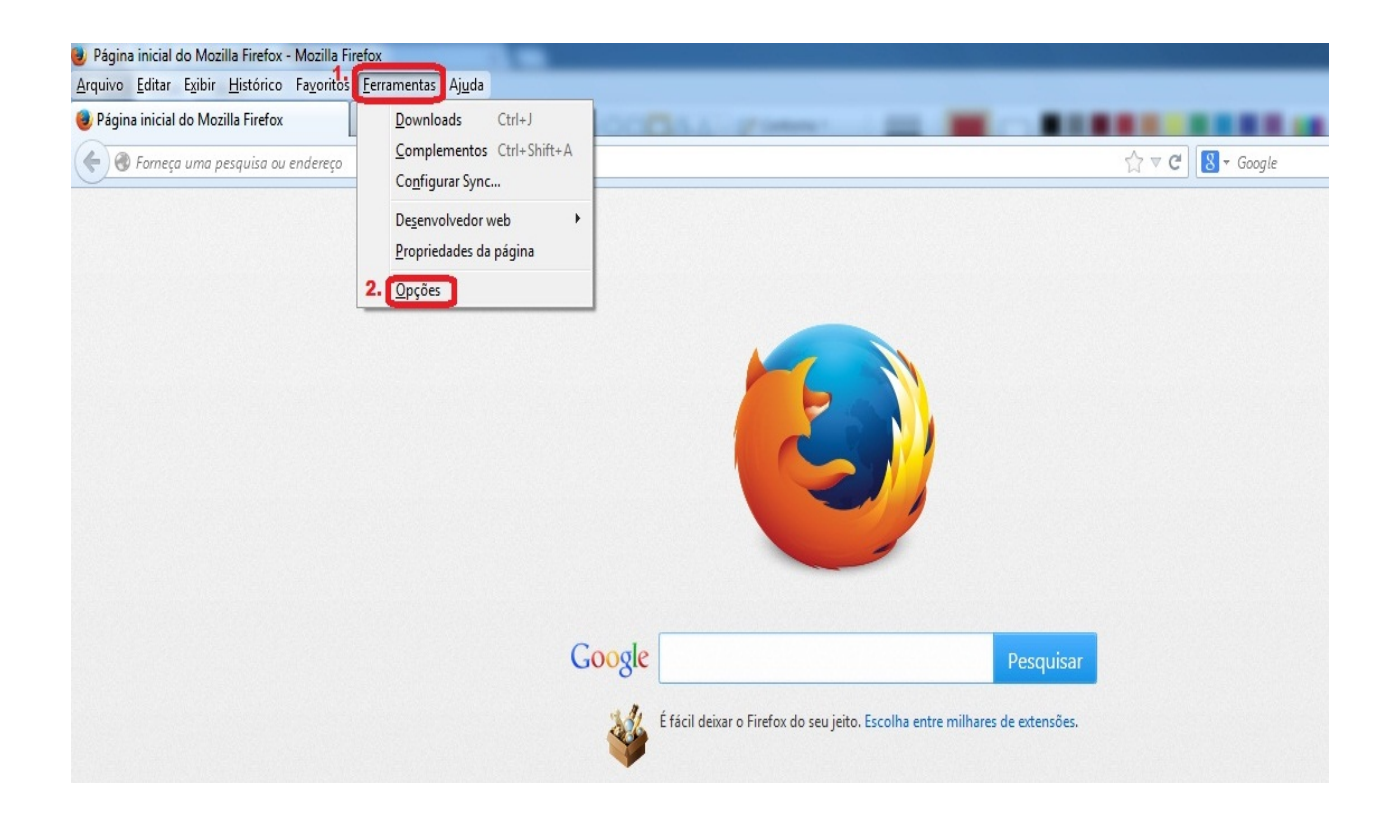

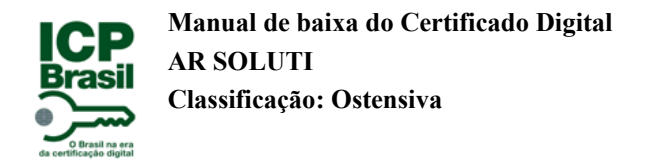

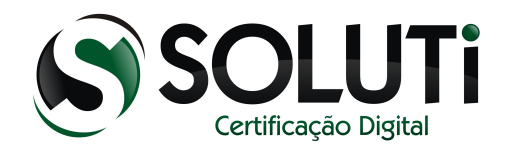

- 1. Clique na aba "Avançado"
- 2. Clique na aba "Certificados"
- 3. Clique na opção "Certificados"

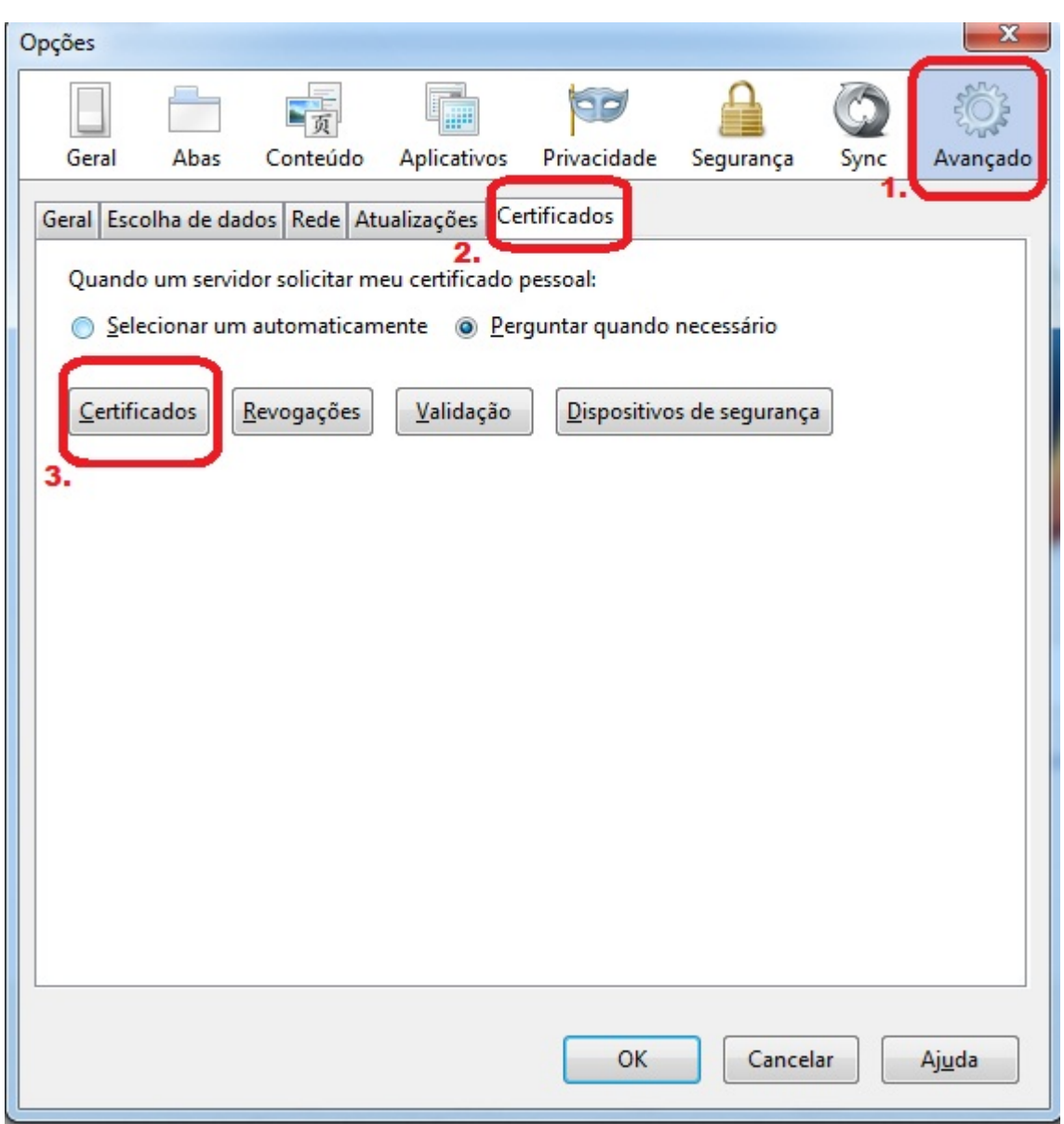

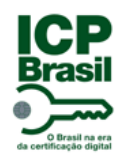

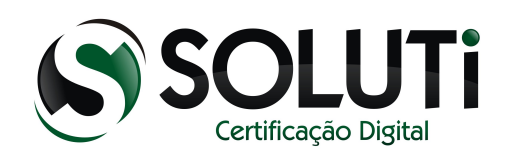

- 1. Clique na aba "Seus certificados"
- 2. Clique na opção "Importar"

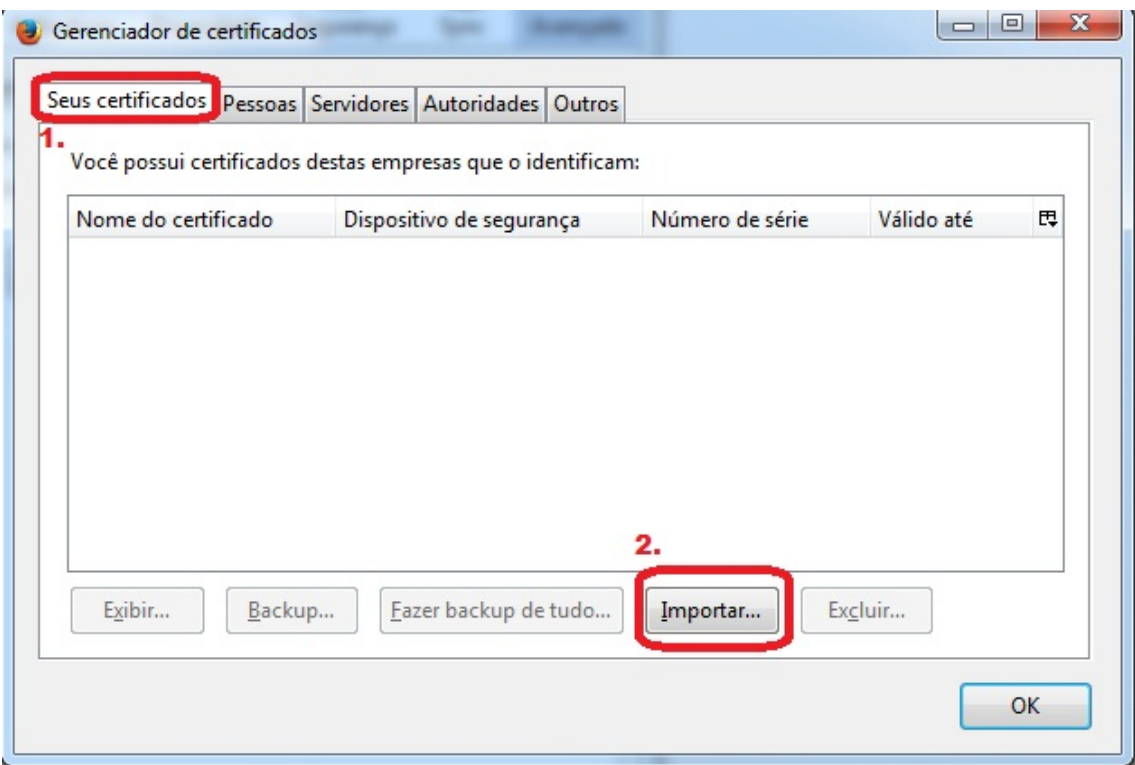

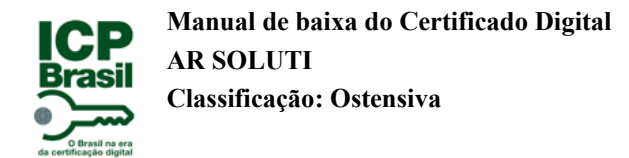

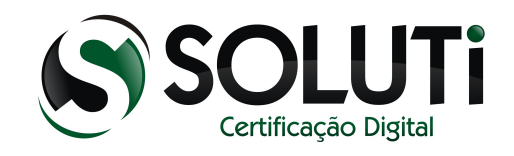

- 1. Digite a senha do Certificado Digital
- 2. Clique em "OK"

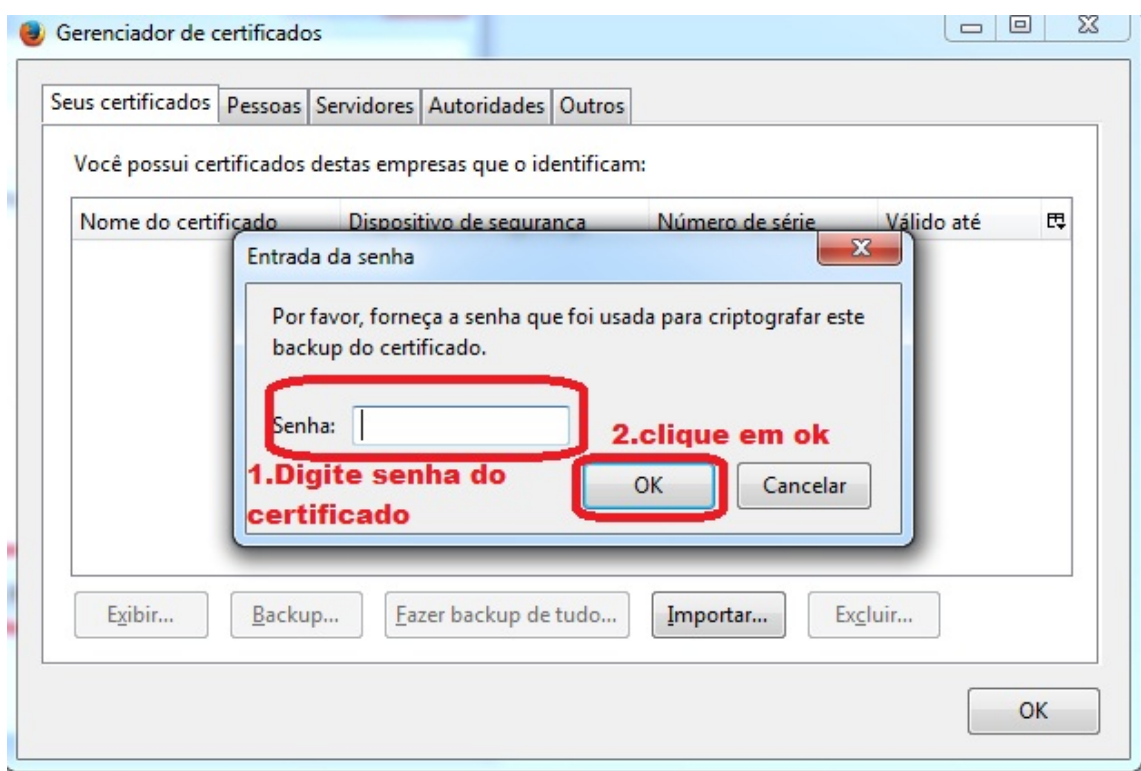

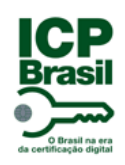

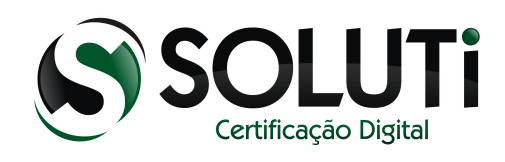

#### Clique em "OK"

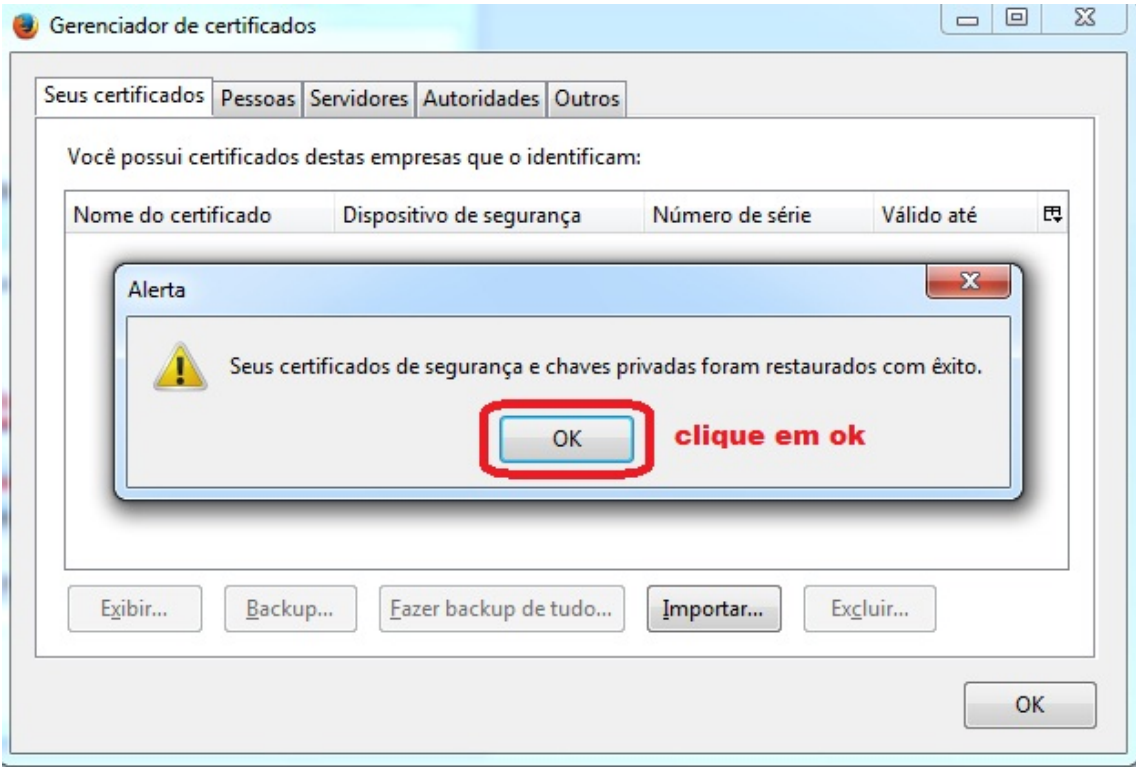

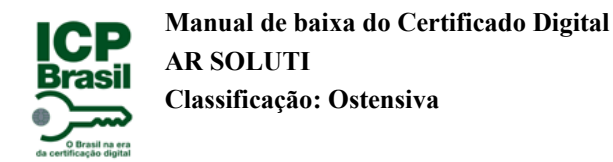

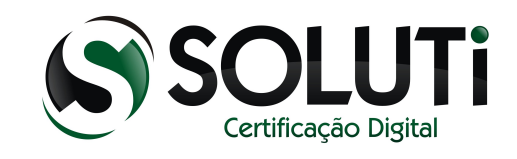

Concluindo a importação para navegador Mozilla Firefox, o Certificado irá se apresentado:

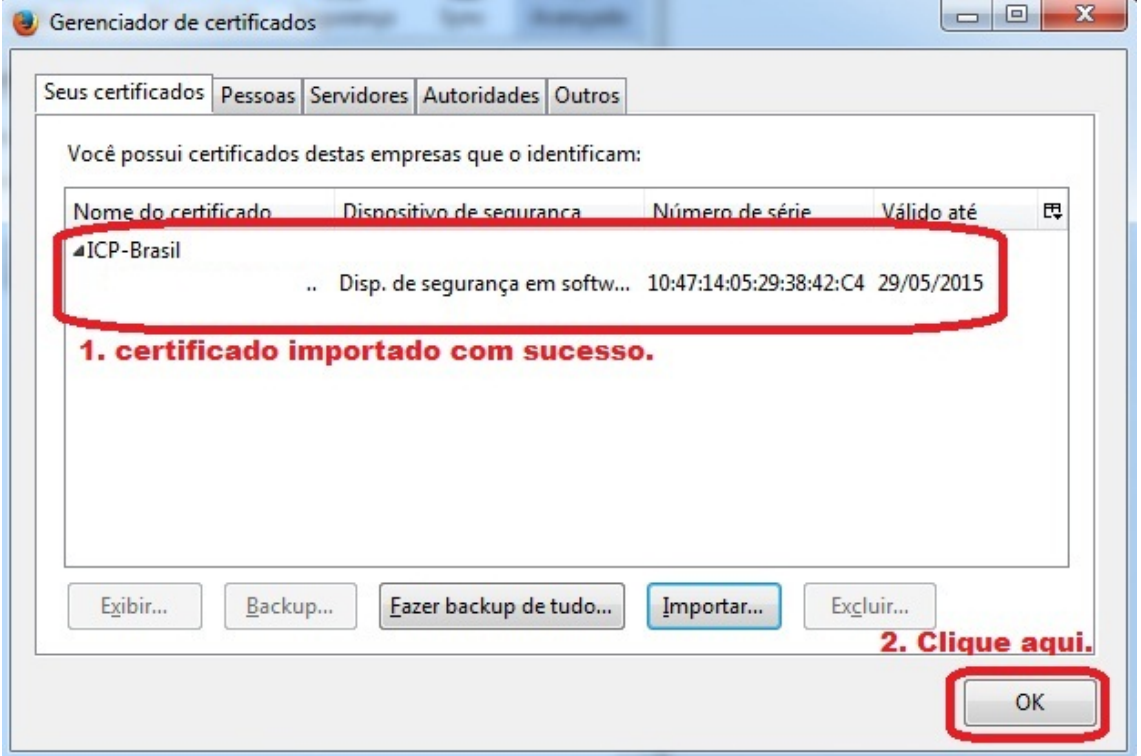

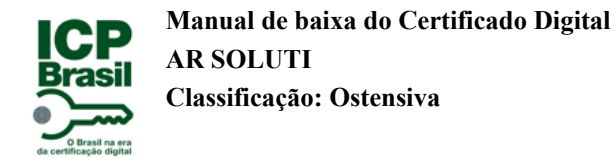

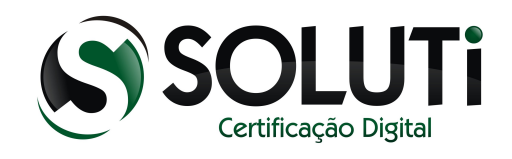

# <span id="page-55-0"></span> **6 Teste de acesso do Certificado digital.**

Para fazer o teste e ver se o Certificado está funcionando corretamente, basta acessar o site informado abaixo:

<http://www.receita.fazenda.gov.br/>

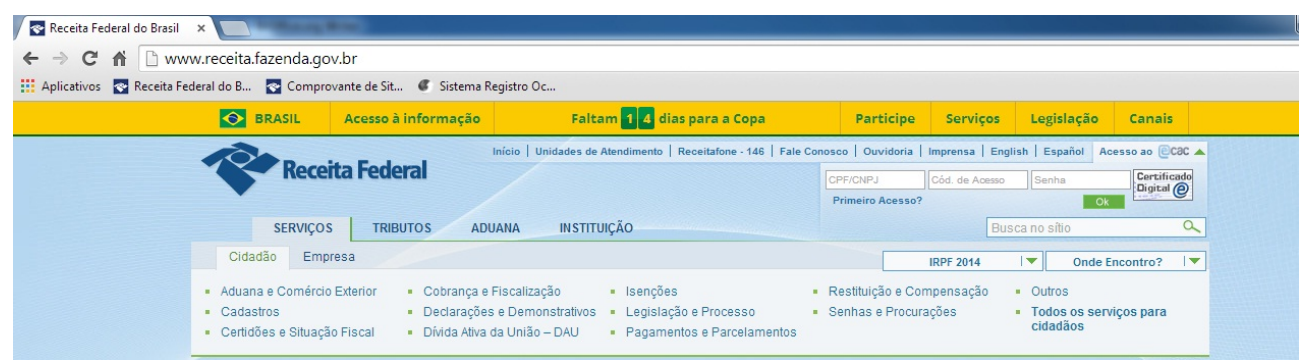

Clique em certificado digital como mostra a figura abaixo.

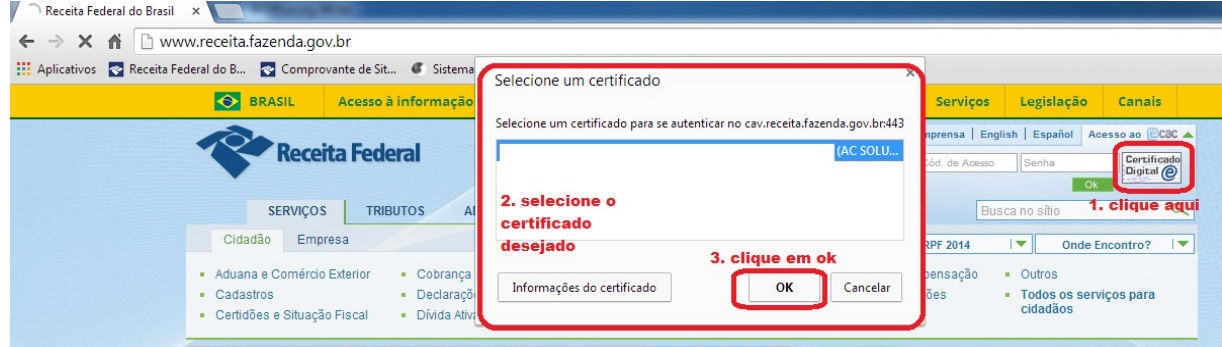

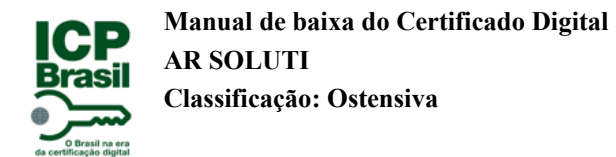

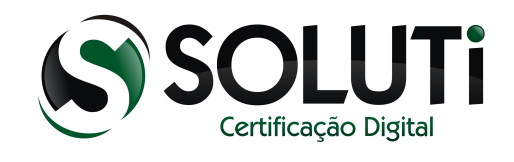

Segue as opções informadas na figura abaixo:

- 1. Marque "Conceder permissão"
- 2. Clique em "OK"

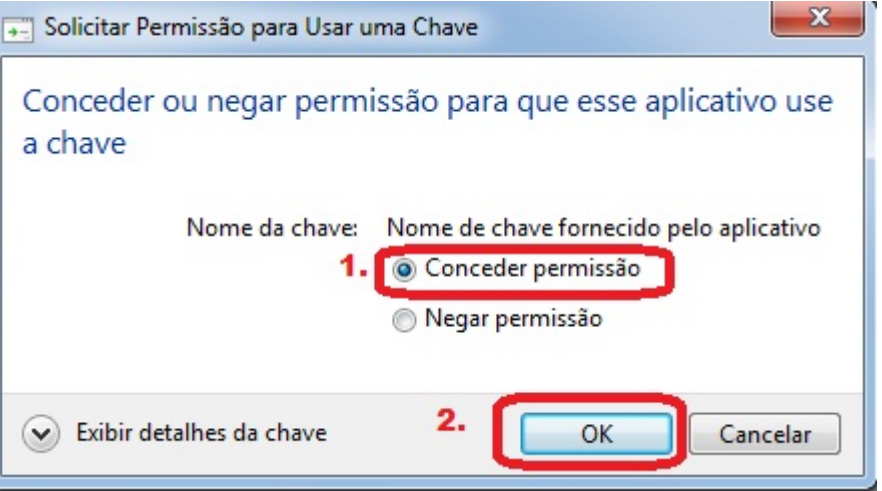

A figura abaixo mostra o acesso ao portal eletrônico da Receita Federal com seu Certificado Digital.

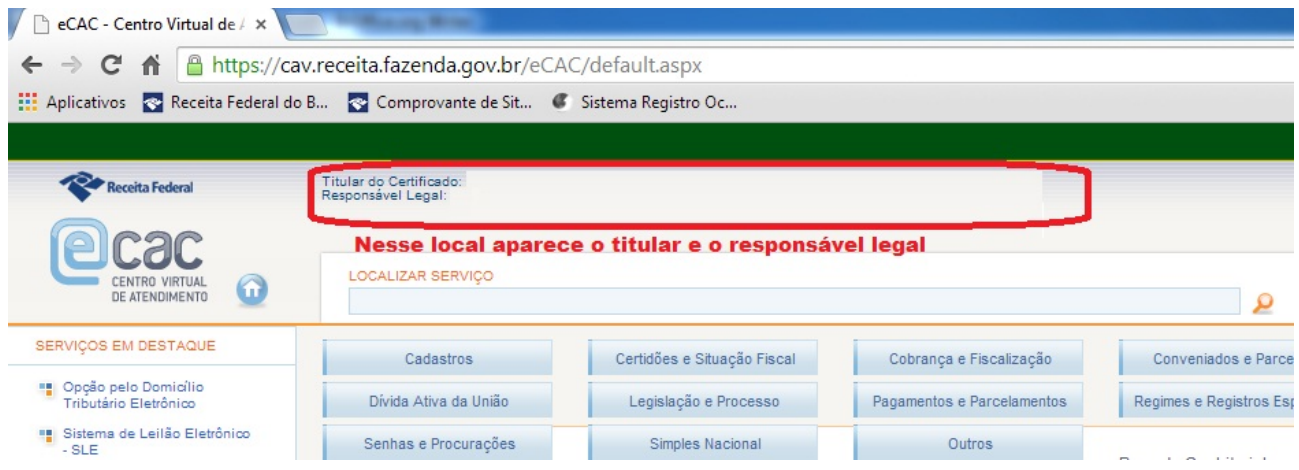

Tendo acesso a essa tela, conclui-se a correta instalação do Certificado Digital em seu computador.